This tutorial demonstrates how to print jobs to a Tauro printer.

Download the Asanti Sample Files via the Asanti Client (Help > Asanti Online > Download Sample Files).

# **1. Send a job to Tauro**

- 1. Create a new Layout Job.
	- o Select Printer: Jeti Tauro H 2500.
	- o Select a Media e.g. 500x500mm.
	- o Select a quality.
	- o Select Finishing Margins "iCut Corner Marks, between 10".
- 2. Import image e.g. "ASANTI Visual 390x250.pdf".
- 3. Place the image to the Sheet.

The image is positioned in the lower left corner of the Sheet.

4. Submit job > Print Files: Make and send to printer.

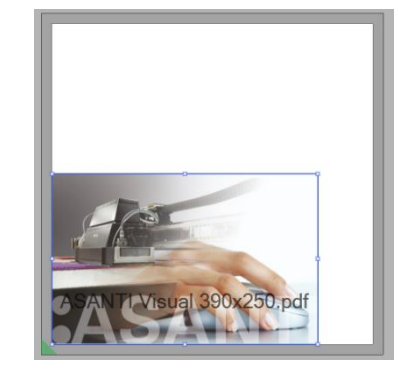

 $\circ$  When a Print Layout has finished processing in Asanti, it shows a rendered icon  $\blacksquare$  in the Jobs window results tab next to the thumbnail of the Sheet. When the job is finished processing in Asanti, it gets a not-busy icon in the Jobs list.

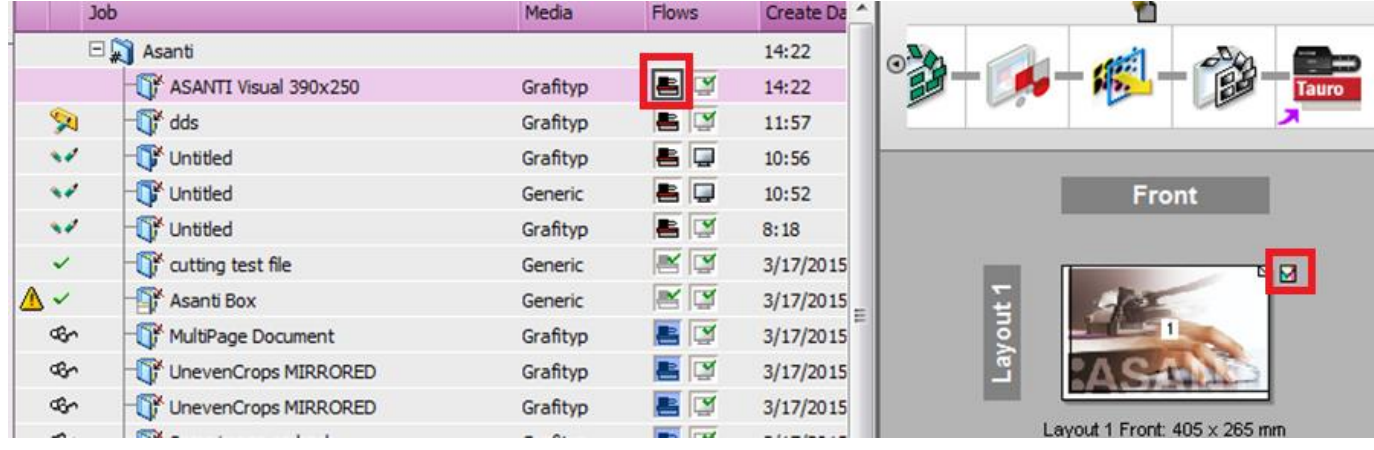

- o The job shows up in the Tauro GUI JobList "Ready" queue.
- 5. In the Tauro JobList, click on the Layout to see its thumbnail and settings.

6. Tauro 3.x: Click Prepare Print and print the job.

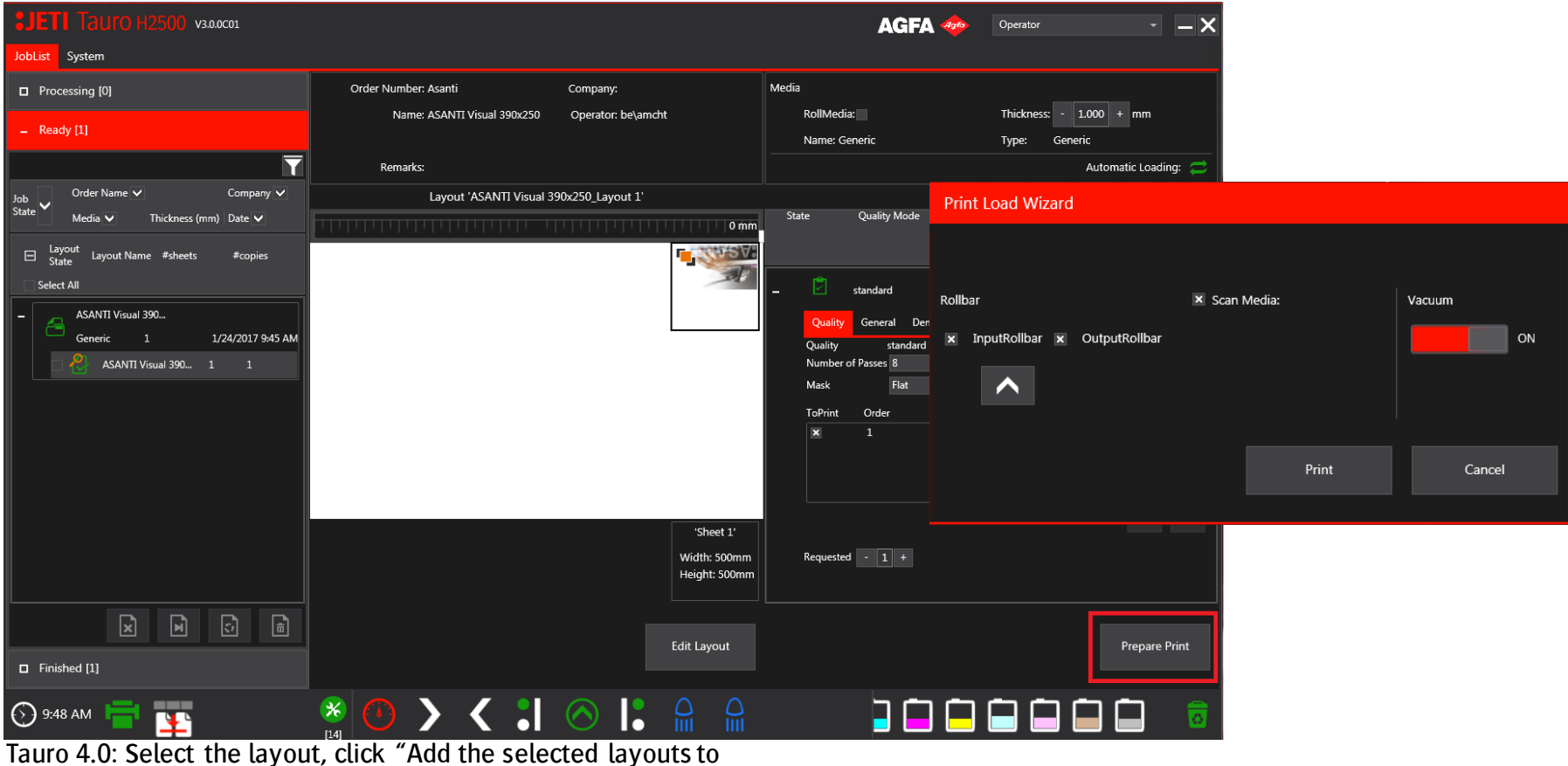

the queue and start printing".

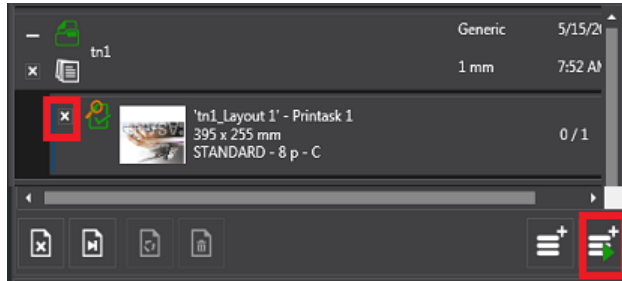

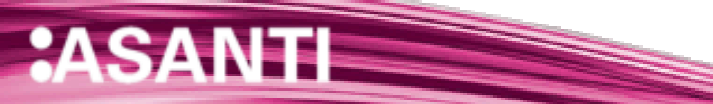

The Asanti Client shows an icon that the Tauro is busy printing the job.

- 7. After the job is printed, in the Tauro GUI Ready queue, enable the checkbox next to the Layout.
- 8. Click Finish.

 $\mathbf{H}$ 

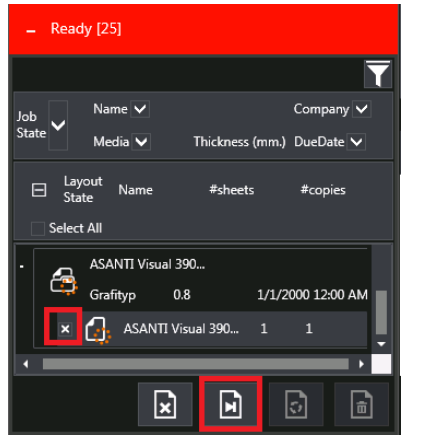

The job is moved to the Tauro GUI Finished Queue.

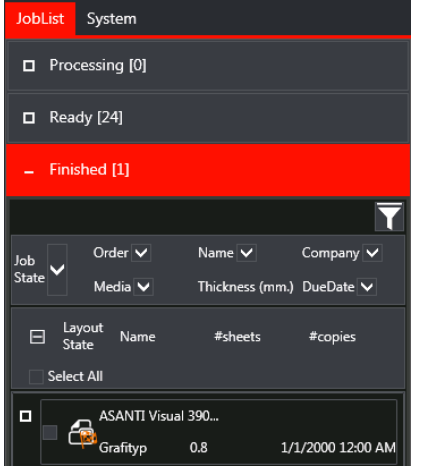

The Asanti job gets a finished state. The printer icon next to the Asanti job is gone.

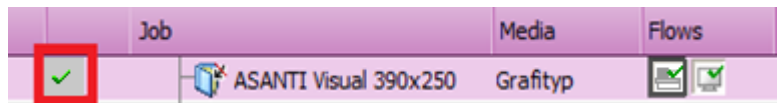

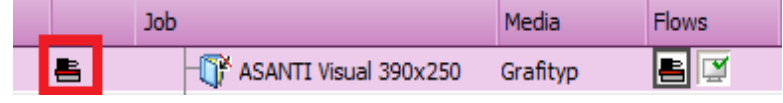

# **2. Edit an existing job in Asanti client**

- 1. In Asanti client, double click a job that is already sent to the Tauro GUI.
- 2. Make a change e.g. rotate the image on the sheet.
- 3. Submit job > Print Files: Make and send to printer.
- 4. Wait until all processing is done in Asanti.
- 5. To update the thumbnail of the job in the Tauro GUI, click the job name (1) and click the layout name (2) again.

## **3. Edit a Layout Job from Tauro GUI**

Select a Layout in Tauro GUI and click the "Edit Layout" button. This opens the Layout in Asanti client Layout Editor. The Asanti client should be running (Minimized) on the Tauro PC before you click this button.

## **4. Media Thickness**

- **1. Use default Media Thickness in a job**
	- 1. Create a new Layout Job.
	- 2. Select Printer: Jeti Tauro H 2500.
	- 3. (Re-)Select a Media in the Media drop down. This will fill in the default Thickness for this Media in the Thickness field.

When creating a new Layout Job from template, the Thickness will be set the same as it was when saving the ticket template. This value could be different from the default Media Thickness. To get the default Media thickness, reselect the Media in the Media drop-down.

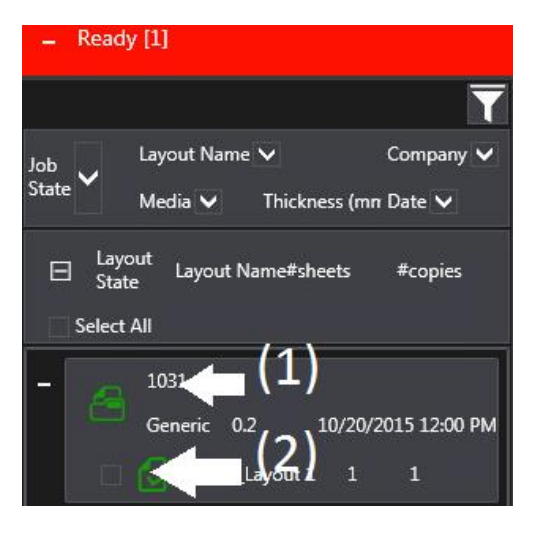

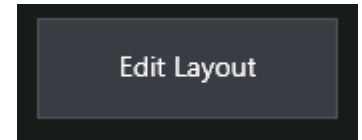

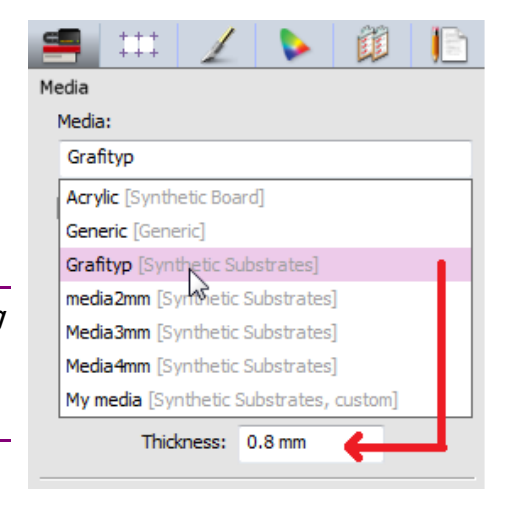

#### **2. Setup default Media Thickness**

- 1. Open System Overview>Jeti Tauro H 2500>Media Hub.
- 2. Select a Media that contains CPM's in the Media column.
- 3. To change default units, context click in the "Thickness" field, select the wanted units.
- 4. Enter the default Thickness for the current Media and press  $<$ ENTER $>$ .
- 5. (Re-)Select the media in a job: the new default thickness is automatically set.

 $\Box$ Job Set-

Printer

Media Gener  $\Box$ Print Size:

O Port

#### **3. Override Thickness at Asanti job level**

- 1. Create a new Layout Job.
- 2. Select Printer: Jeti Tauro H 2500.
- 3. Select a media, the default thickness is set.
- 4. Change the Thickness value.
- 5. Import image "ASANTI Visual 390x250.pdf".
- 6. Place the image to the Sheet.
- 7. Submit job > Print Files: Make and send to printer.
- 8. In the Tauro JobList, click on the Layout.
- 9. The correct thickness is set.

#### **4. Set Thickness in Tauro GUI**

Thickness CAN be overwritten in Tauro GUI:

1. In a job in Tauro GUI, change the thickness value and click the

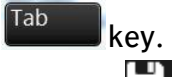

2. Click the **button to save changes.** When you change Thickness in Tauro GUI for a specific job, the thickness of this job will never be overwritten anymore by Asanti.

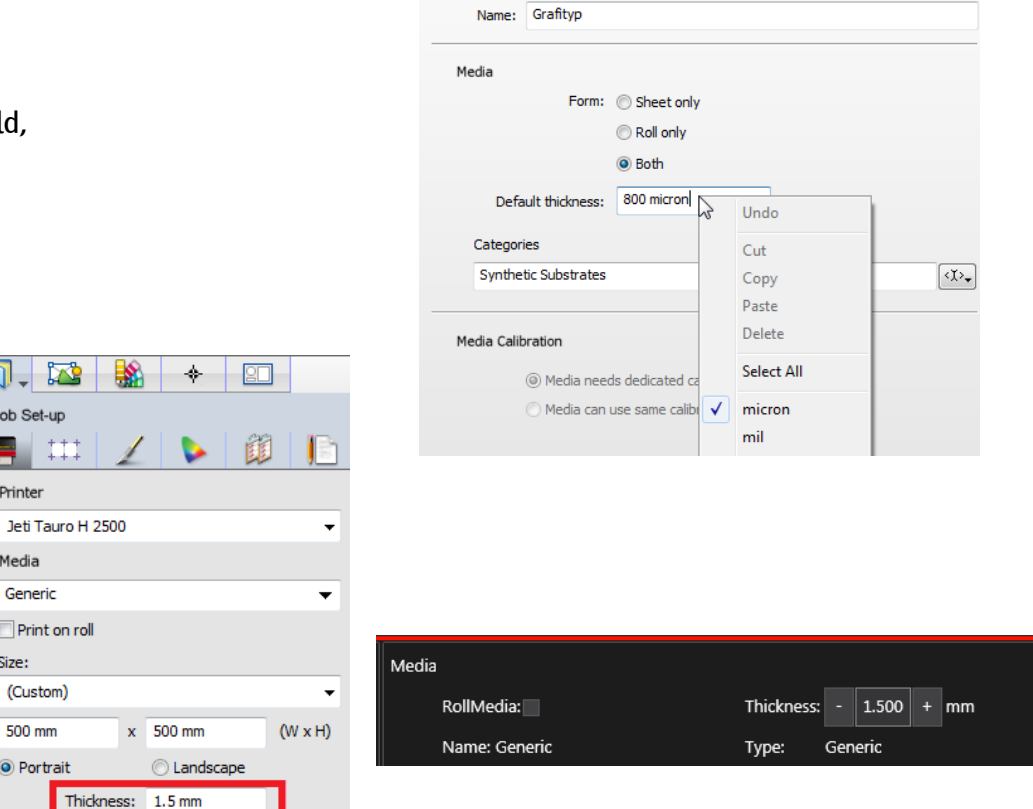

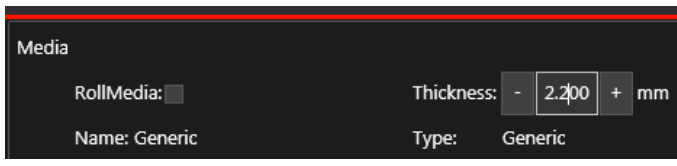

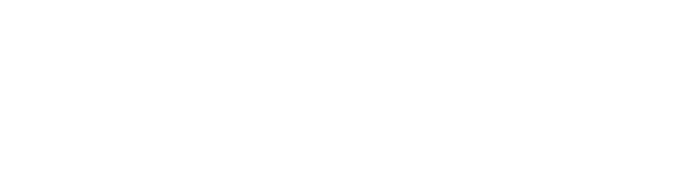

## **5. Printer Parameters**

There are 2 types of Printer Parameters: Media Parameters and Print Mode Parameters.

### Media Parameters

:ASA

**NTI** 

The following Media Parameters can be set in Asanti or Tauro:

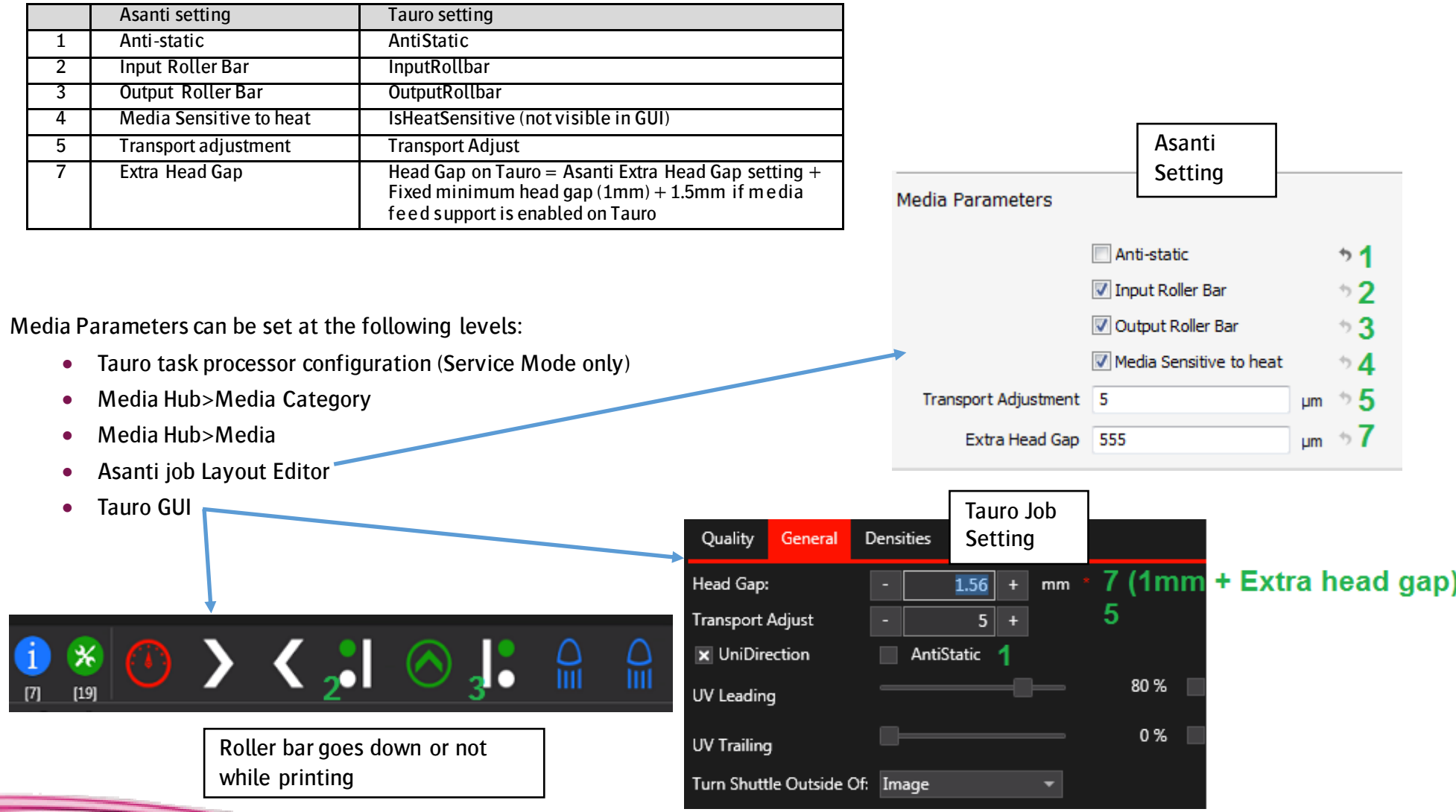

#### Print Mode Parameters

The following Print Mode Parameters can be set in Asanti or Tauro:

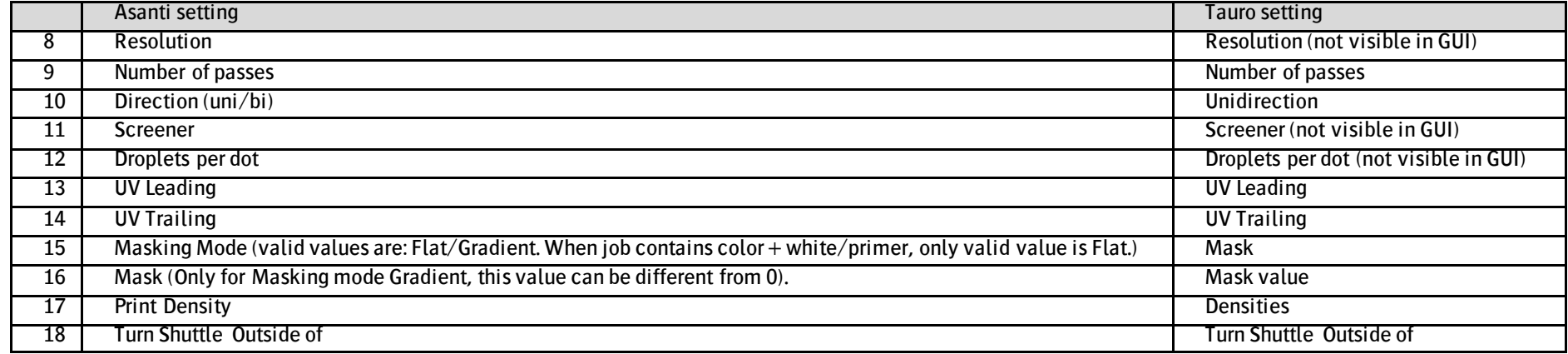

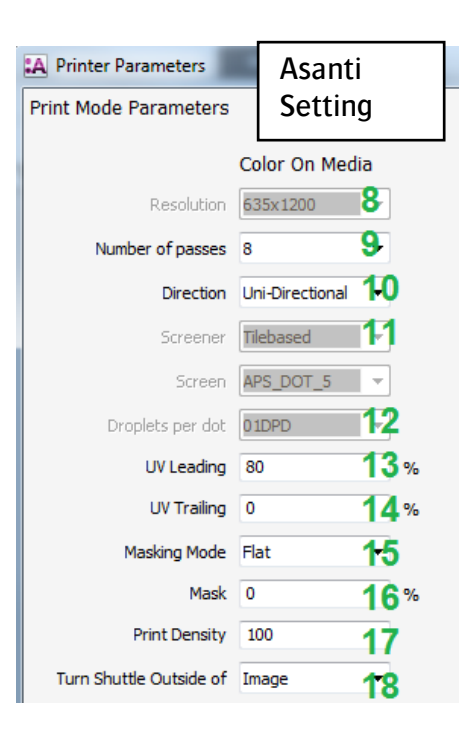

**ASA** 

NTI

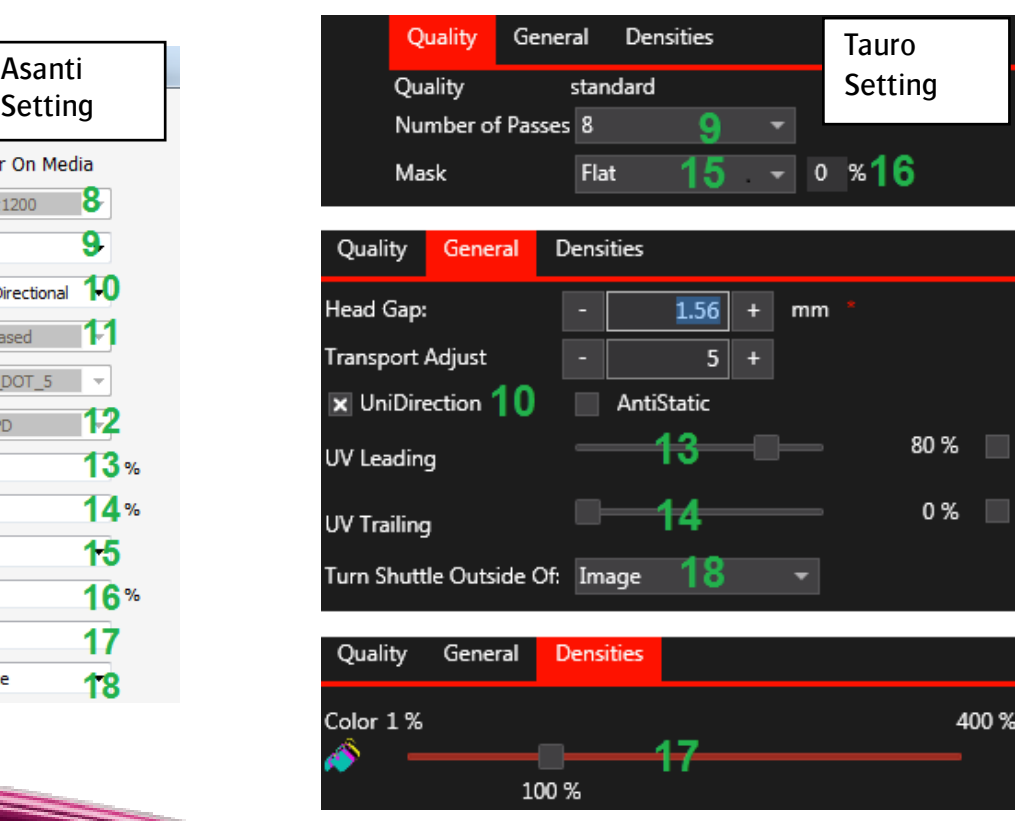

Print Mode Parameters can be set at the following levels:

- Calibrated Print Mode (CPM)
- Asanti job Layout Editor
- **•** Tauro GUI

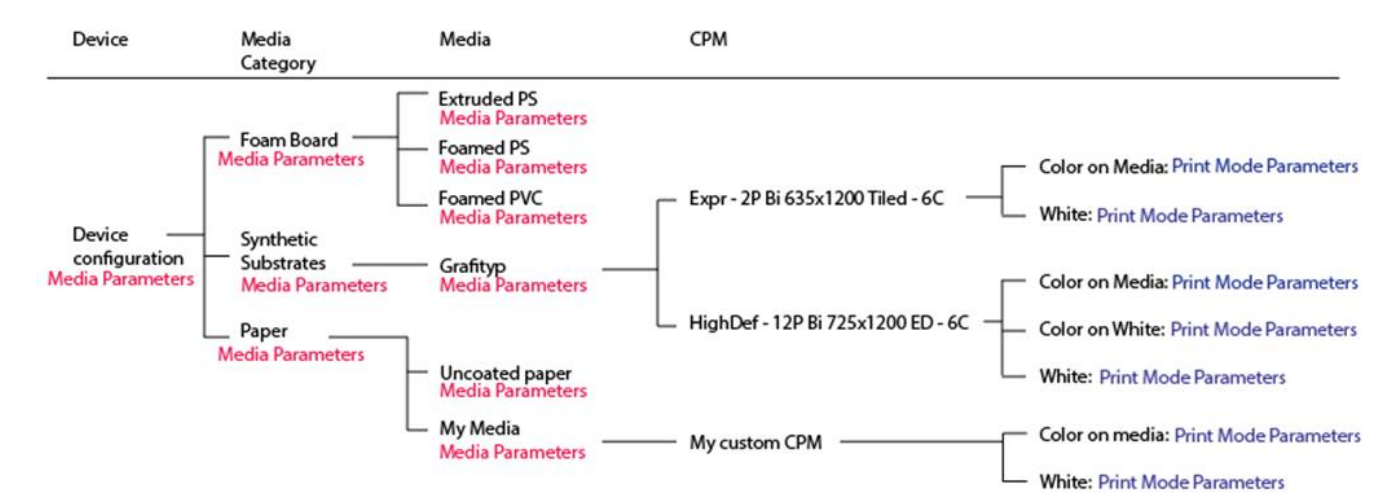

### **1. Printer Parameters at Job level**

- 1. Create a new Layout Job.
- 2. Select Printer: Jeti Tauro H 2500.
- 3. Select e.g. Generic Media
- 4. Open job Printer Parameters: Media Inspector> click button "Printer Parameters…"
- 5. Enter e.g. UV Leading 55% and click ok.
- 6. Open Printer Parameters again. UV Leading is still set to 55%.
- 7. Click cancel.
- 8. Re-select the Calibrated Printing Mode.
- 9. Open Printer Parameters again. UV Leading is reset to e.g. 80%. Printer Parameters at job level are reset (to the values from CPM/Media) if:
	- o Another CPM/Media is selected
	- $\circ$  You reselect the CPM/Media in the drop-down list
	- o You enable/disable white checkbox in Media Inspector
- 10. Change UV leading again to 55% and click ok.
- 11. Import image e.g. "ASANTI Visual 390x250.pdf".

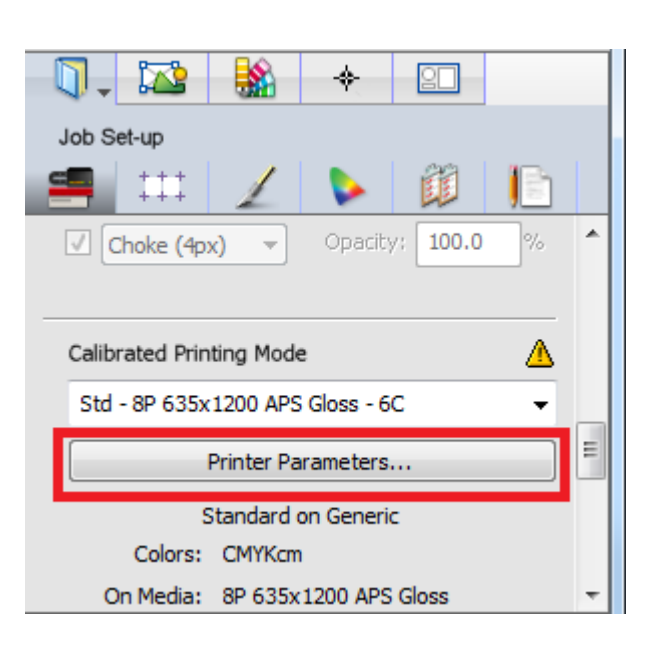

### Tutorial **Working with Tauro**

- 12. Place the image to the sheet.
- 13. Submit Job > Make and send to printer.
- 14. Select the job in Tauro GUI.
- 15. Click the General tab. UV Leading is set to 55.

#### Print Mode settings

If White/Varnish/Primer is enabled in the job, the Printer Parameters window allows you to enter different Print Mode Parameters for each combination.

- 1. Create a new Layout Job.
- 2. Select Printer: Jeti Tauro H 2500.
- 3. Check White.

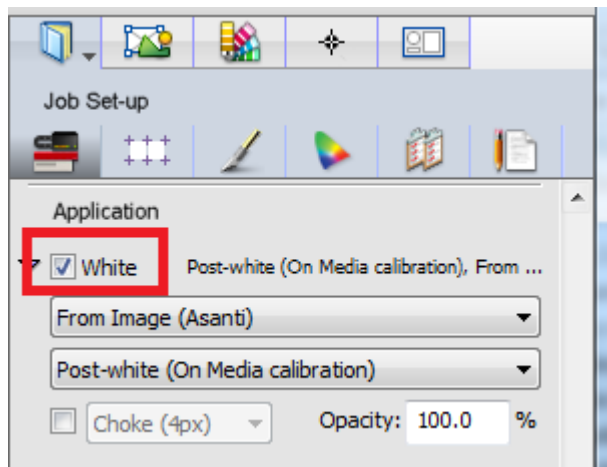

- 4. Select a CPM that supports printing white
- 5. Open Printer Parameters. Different Print Mode Parameters can be set for Color and for white.
- 6. Close Printer Parameters.
- 7. Submit job > Delete job.

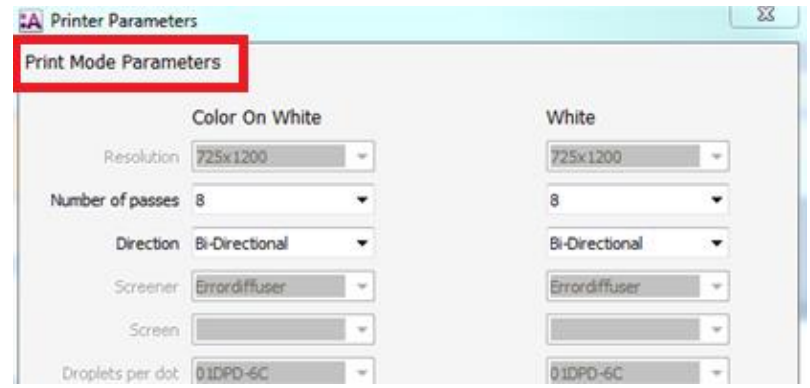

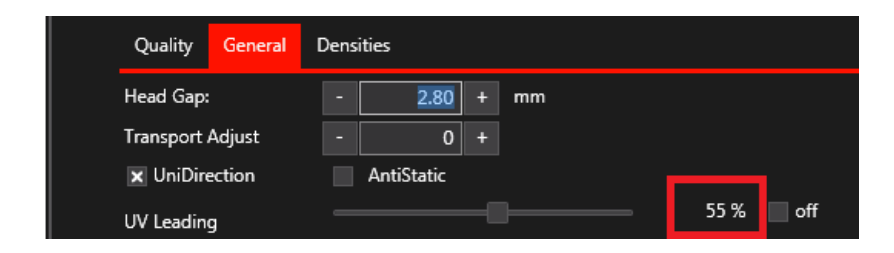

### Tutorial **Working with Tauro**

#### Media Parameters

- 1. Create a new Layout Job.
- 2. Select Printer: Jeti Tauro H 2500.
- 3. Open Printer Parameters. The bottom part of the Printer Parameters represents the Media Parameters. When a gray arrow  $\rightarrow$  icon is shown next to a parameter, the parameter is set the same as in the Media Printer Parameters.
- 4. Change e.g. Extra Head Gap to 400 and press ENTER. A black

arrow  $\overline{1}$  icon is shown next to this parameter, the parameter is set differently from the Printer Parameters of the selected media.

- 5. Click the black arrow, the parameter is reset to the same value as in the Media Printer Parameters.
- 6. Click ok to close the Printer Parameters.
- 7. Submit job > Delete job.

The following overview shows an example of where the Media Parameters in a job are taken from:

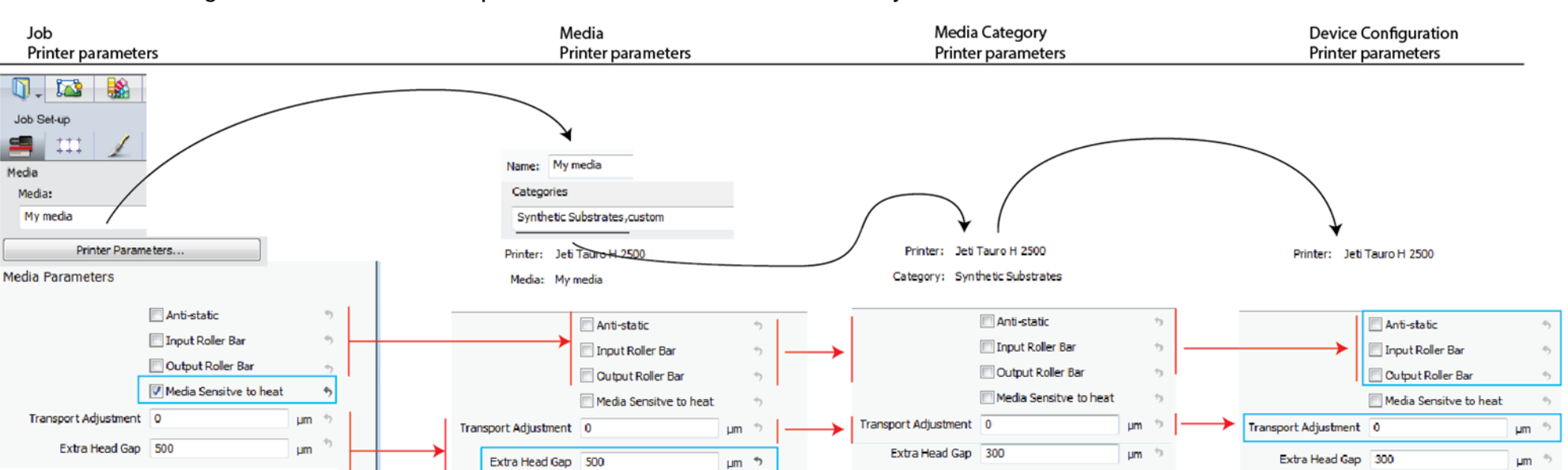

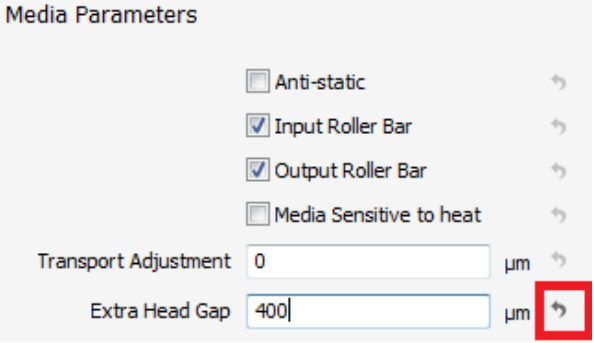

#### **2. Media Parameters on Media level**

- 1. Open System Overview>Jeti Tauro H 2500>Media Hub
- 2. Select Media e.g. Generic.
- 3. On the right side of the Media Hub, in the Printer Parameters section, click the button "Adjust…"
	- $\circ$  When a gray arrow  $\circ$  icon is shown, the parameter is set the same as in the Media Category Printer Parameters.
	- o When a Media has 2 Media categories filled in, the Media Parameters from the first Media Category are referred to.

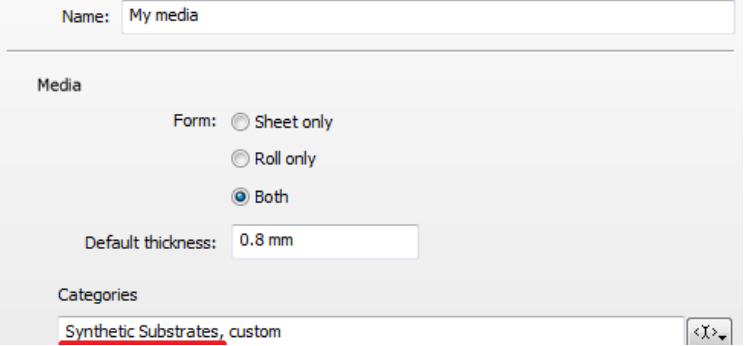

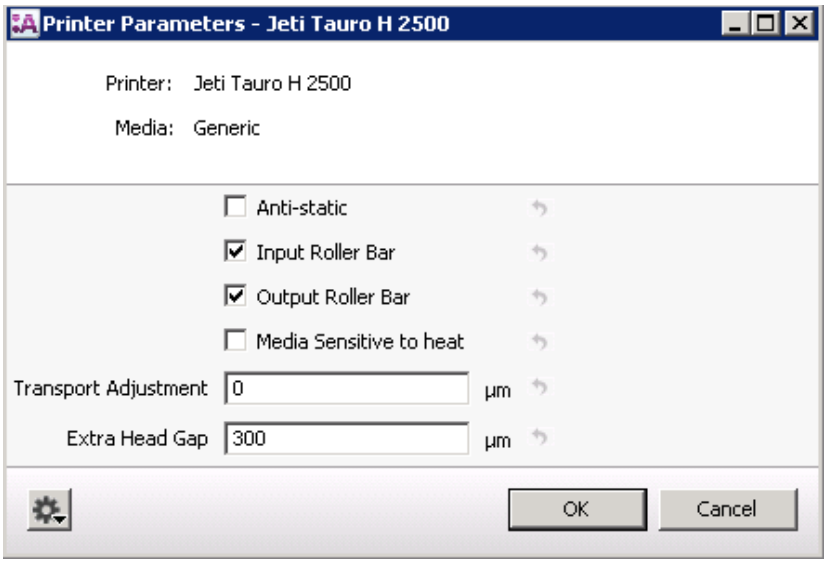

If Media Category field is empty and parameter has a gray arrow: take values from device configuration settings.

- $\circ$  When a black arrow  $\bullet$  icon is shown, the parameter is set differently from the Media Category Printer Parameters.
- o When you click the black arrow, the parameter is reset to the same value as in the Media Category Printer Parameters.
- o The following parameters can be changed on Media level: See above screenshot.
- 4. Click ok to close the Media Printer Parameters.

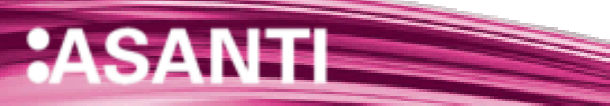

#### **3. Media Parameters on Media Category level**

- 1. System Overview>Jeti Tauro H 2500>Media Hub.
- 2. Select Media Category e.g. Generic.
- 3. On the right side of the Media Hub, in the Printer Parameters section, click the button "Adjust…"
	- $\circ$  When a gray arrow icon is shown, the parameter is set the same as in the device Printer Parameters.
	- $\circ$  When a black arrow icon is shown, the parameter is set differently from the device Printer Parameters.
	- $\circ$  When you click the black arrow, the parameter is set the same as in the device category Printer Parameters.
	- $\circ$  The following parameters can be changed on Media Category level: See screenshot.
- 4. Click ok to close the Media Category Printer Parameters.

#### **4. Media Parameters on device level**

- 1. System Overview>Jeti Tauro H 2500>Configuration settings. (only available in Service Mode)
- 2. Gog wheel>Printer Parameters
	- o When a gray arrow icon is shown, the parameter is set the same as the system defaults.
	- $\circ$  When a black arrow icon is shown, the parameter is set differently from the system defaults.
	- $\circ$  When you click the black arrow, the parameter is set the same as the system defaults.
	- o Cogwheel in Printer Parameters window>Restore defaults restores the factory defaults of all Printer Parameters in for the Tauro Task Processor.
- 3. Click ok to close the Device Printer Parameters.

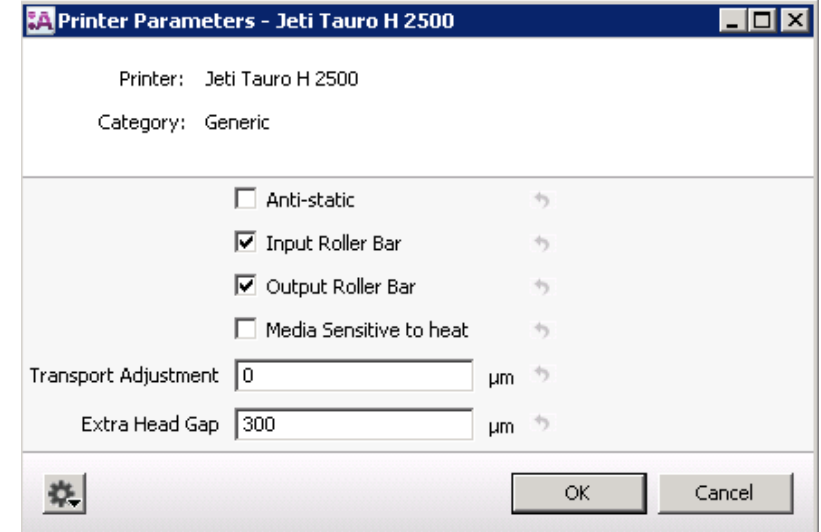

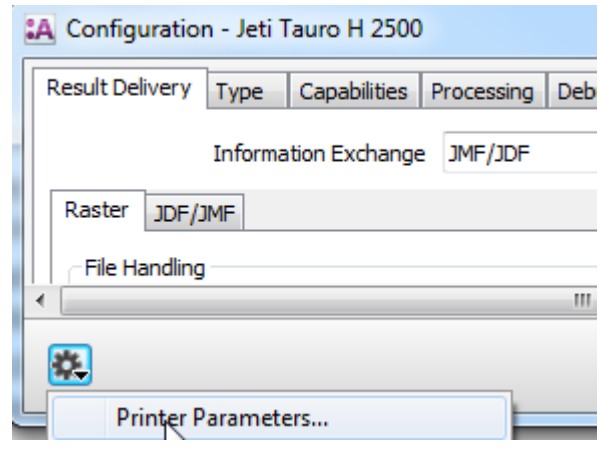

#### **5. Print Mode Parameters on CPM level**

In Asanti 2.0, a Calibrated Print Mode (CPM) resource contains links to Print Modes. When a CPM gets selected in a job, a lookup is done to the Print Mode selected in the CPM. If a Print Mode is adjusted, all Calibrated Print Modes that have this Print Mode selected will use the new adjusted settings.

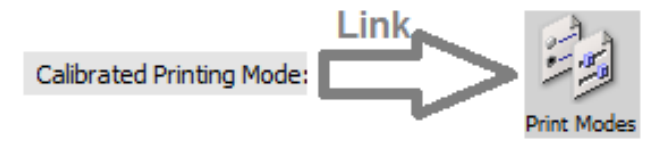

In Asanti 3.0, when creating a new Calibrated Print Mode, the settings from Print Modes are imported in the Calibrated Print Mode. Once the CPM is created there is no link anymore to a Print Mode in the Print Modes Resource. If a Print Mode resource is adjusted, no Calibrated Print Modes will be affected.

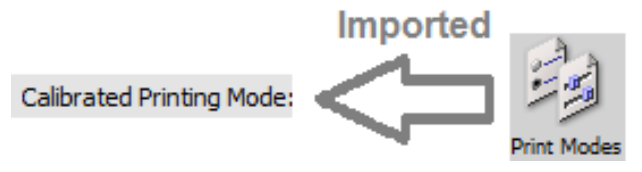

## View/Change print Mode Settings existing CPM

An Asanti Administrator can change the Print Mode settings of a CPM.

- 1. System Overview>Jeti Tauro H 2500>Media Hub.
- 2. If you are using a generic CPM, the CPM must be duplicated first to another media. To duplicate a Generic CPM,
	- o Drag the CPM to the media.
	- o Choose Copy as available

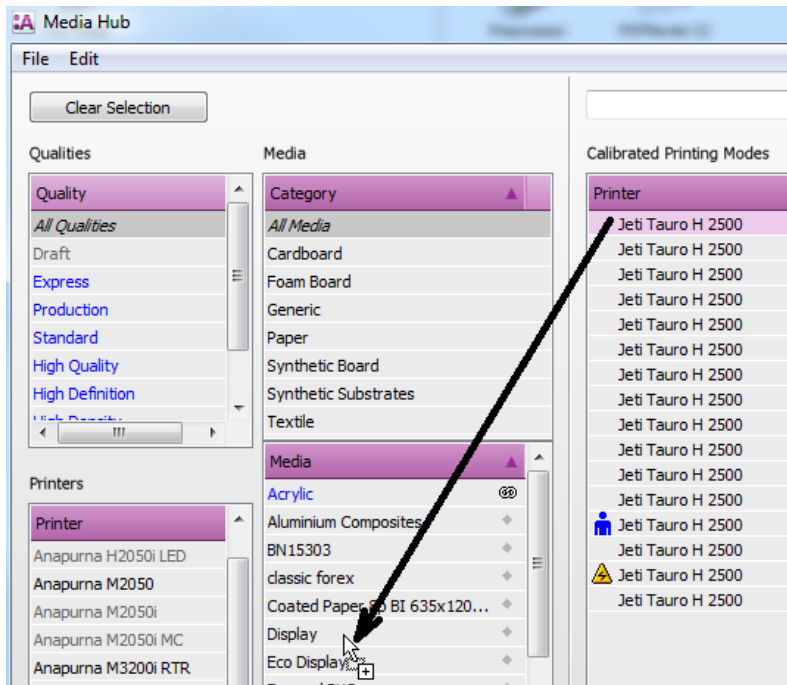

### Tutorial **Working with Tauro**

- 3. Select the Calibrated Print Mode.
- 4. Click the cogwheel next to the Print Mode (Color on media part).
- 5. Select edit print mode…
- 6. Click the  $\bullet$  icon to change Print Mode parameters.
- 7. Change the Print Mode Parameters
- 8. Click 2x ok to save the settings.
- 9. The new Print Mode Parameters are only set for the current CPM for the current print mode (e.g. for color on media). After making the changes, the color mode e.g. color on Media is displayed in red. The CPM in the Media hub shows a warning icon.

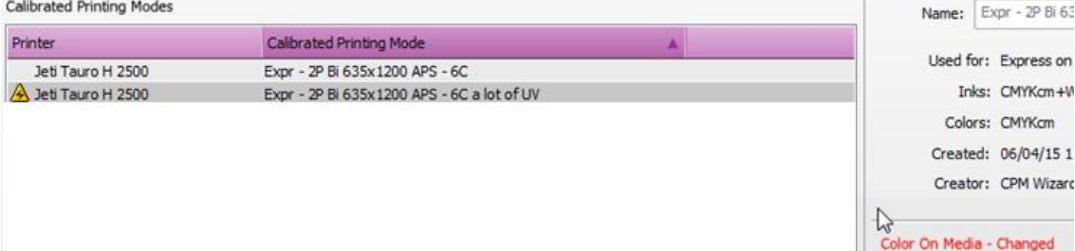

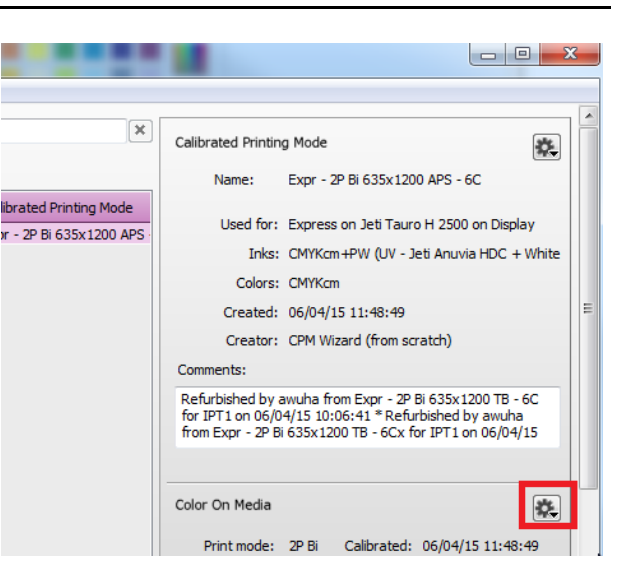

The CPM in the job shows also a warning but the CPM can be used.

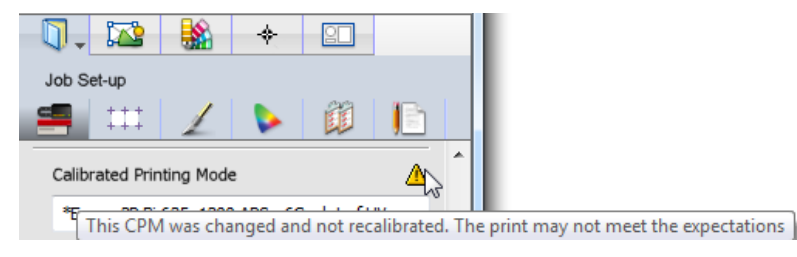

When creating a new Layout Job from template, the Printer Parameter settings will be the same as set when saving the template. To use the new print mode parameters you must (re-)select your CPM in your job.

10. To get rid of the warning you can recalibrate or ignore the warning: in the Media Hub, click the cog wheel at top-right of the Calibrated Printing Mode panel. Click "Accept changes".

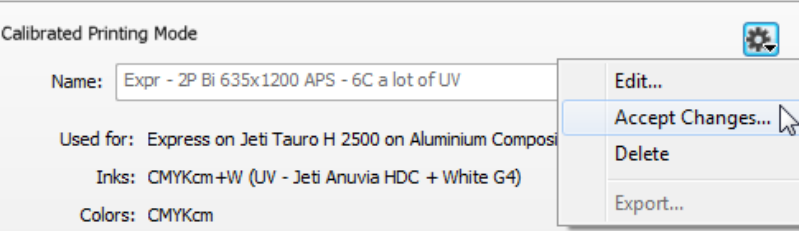

#### Choose Print Mode settings when create a new CPM

- 1. Create a new CPM.
- 2. Select the required Print Mode.
- 3. Click the  $\bullet$  icon next to the print mode to view/Change the printer parameter settings.

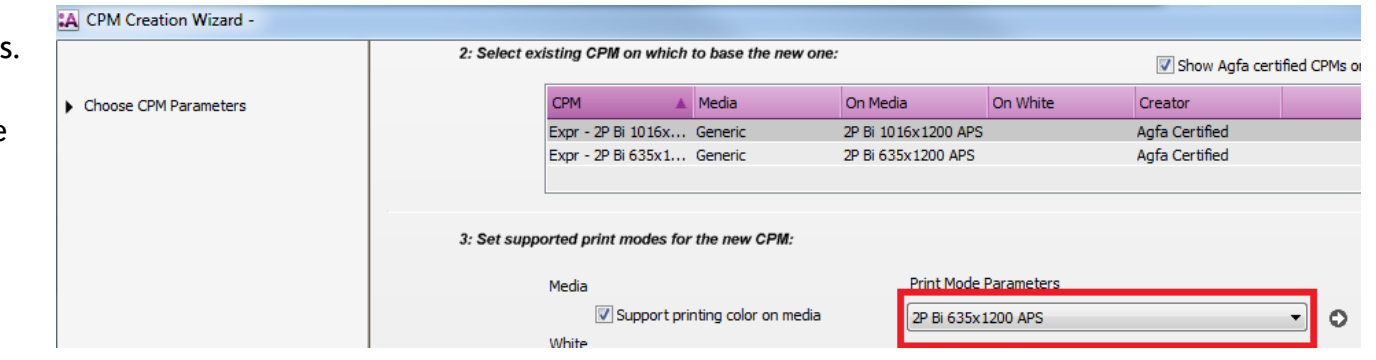

Import Print mode settings from different Print Mode resource

- 1. Open Media Hub
- 2. Click the  $\blacksquare$  to allow making changes.
- 3. Select a Calibrated Printing Mode (not a CPM for Generic Media).
- 4. Click the cog wheel next to the print mode. Click "Edit Print Mode", the used "Print Mode" resource is shown. You can switch to another Print Mode.
- 5. Click OK.

#### Edit Print Mode resource settings

- 1. Open System Overview>Jeti Tauro H 2500>Print Modes resource.
- 2. Duplicate a Print Mode.
- 3. Edit the copy
- 4. Enter a decent name, change the settings

<u> a shekara ta 1980 ha</u>

- 5. Click OK
- 6. In the Edit Print Mode window or when creating a new CPM, select the new Print Mode.

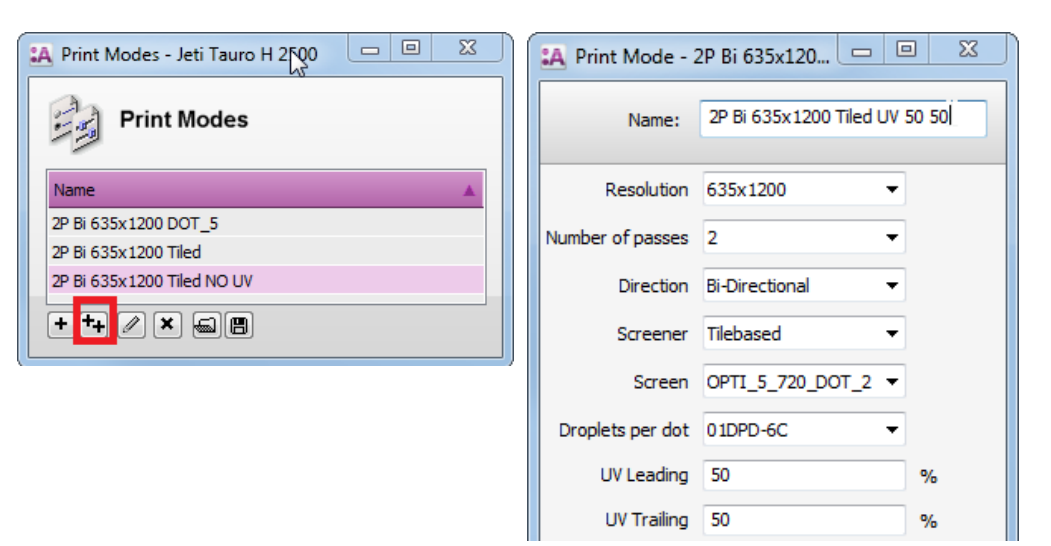

### **6. Different Print Mode for color and for white/Primer**

 When Print Mode settings: Number of passes, Direction, UV Leading, UV Trailing, Turn shuttle outside off is set equal for color and for white/Primer, 1 print run is created in Tauro GUI with color and with white. Color and white can be printed in this case in 1 print run.

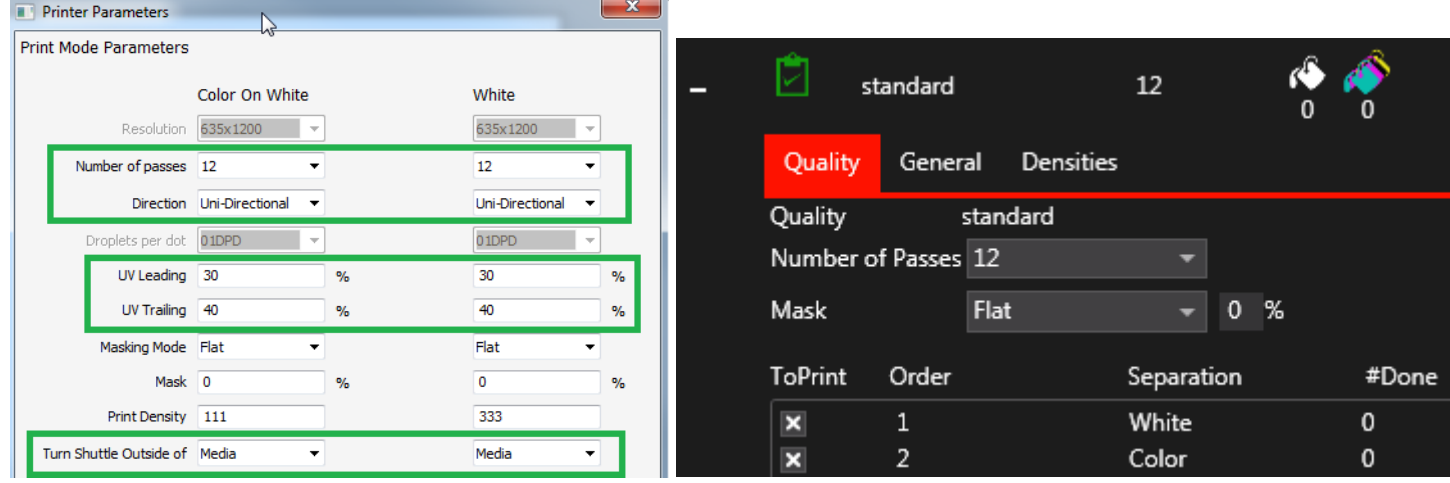

When printing color  $+$  white, masking mode must be set to Flat and Mask must be set to 0.

 When one of the Print Mode settings: Number of passes, Direction, UV Leading, UV Trailing, Turn shuttle outside off is set different for color and for white/Primer, 2 print runs are created in Tauro GUI. One for color and one for white. Color and white cannot be printed in this case in 1 print run.

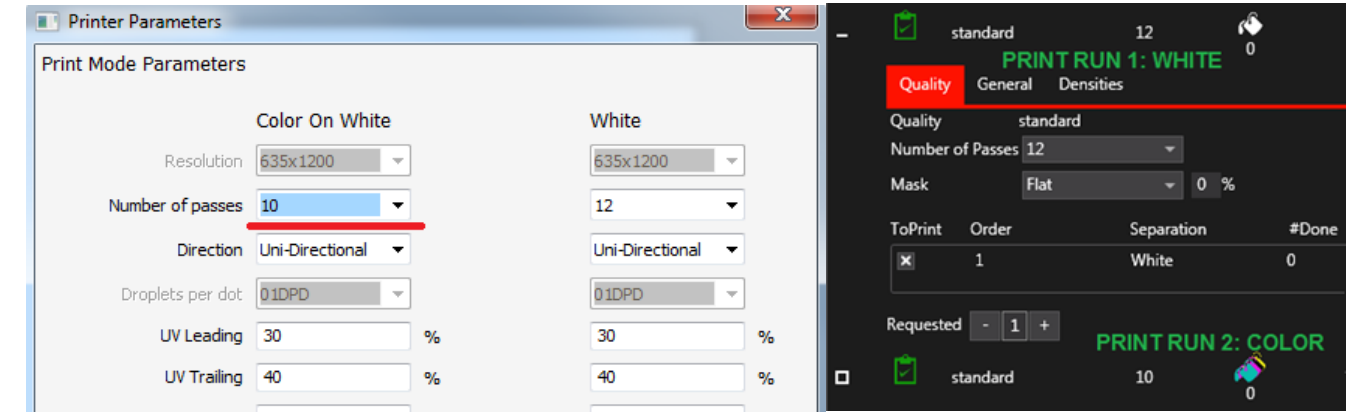

### **7. Printer Parameters in the Tauro GUI (job by job)**

When change a value in Tauro GUI job, this single printer parameter setting will never be overwritten anymore for this job by Asanti.

- 1. Create a new Layout Job.
- 2. Select Printer: Jeti Tauro H 2500.
- 3. Click Media Inspector>Printer Parameters.
- 4. Set UV Leading to 90%, UV Trailing to 90% and click OK.
- 5. Import image e.g. ASANTI Visual 390x250.pdf
- 6. Place image to the Sheet.
- 7. Submit>Make and send to printer.
- 8. The Tauro job shows UV Leading =  $90\%$ , UV Trailing =  $90\%$ .

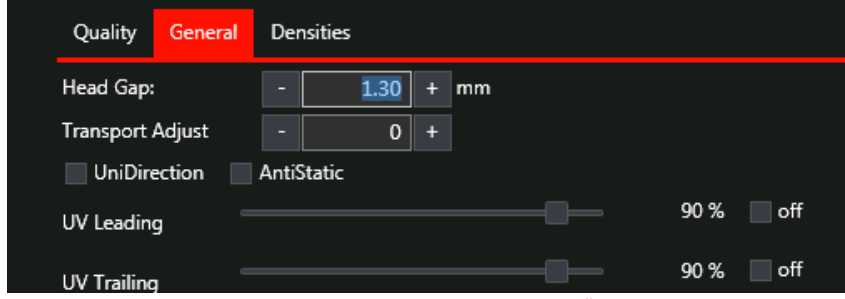

- 9. In Tauro GUI change UV Leading to 80%. A "\*" is shown in Tauro GUI next to the UV Leading setting. This indicates the setting is edited on the Tauro GUI.
- 10. Click the **button** to save the changes.
- 11. In Asanti edit the Layout Job.
- 12. Click Media Inspector>Printer Parameters.

- 13. Set UV Leading to 70%, UV Trailing to 70% and click OK.
- 14. Submit>Make and send to printer.
- 15. The Tauro job shows UV Leading =  $80\%$ , UV Trailing =  $70\%$ . UV Leading is not overwritten by Asanti because it was manually changed in the Tauro GUI.

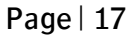

### **8. Change Printer Parameters doesn't influence submitted jobs**

- 1. Create a new Layout Job.
- 2. Select Printer: Jeti Tauro H 2500.
- 3. Note down the selected Media (e.g. Grafityp).
- 4. Open the Printer Parameters of the job.
- 5. Note down the state of Print Mode parameter: Anti-static. (selected/deselected).
- 6. Click cancel to close the Printer Parameters.
- 7. Submit job>Make and send to printer.
- 8. Open the Media Hub
- 9. Select the used Media e.g. Grafityp.
- 10. Click "Adjust" to adjust the Printer Parameters.
- 11. Change the state of "Anti-static" (to e.g. Selected). Click OK.
- 12. Edit your Layout Job again.
- 13. Open the Printer Parameters. The Anti-static value is not changed after you have submit the job. The dark arrow next to the setting indicates the value is set differently from the Printer Parameters at Media level.
- 14. Click cancel.
- 15. Re-select the Media from the Media drop down list.
- 16. Open the Printer Parameters, the value is now set the same as in the Printer Parameters at Media level.
- 17. Click cancel.
- 18. Submit job>Make and send to printer.
- 19. Open the Media Hub and set the Media Printer Parameter "Antistatic" back to the original state.

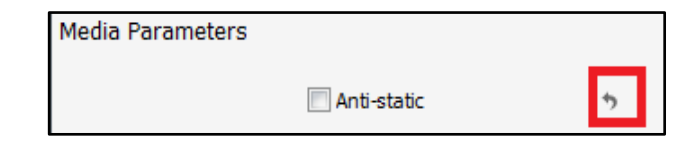

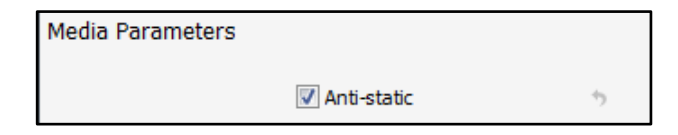

When (re-)select a Media or (re-)select a CPM in a job, the Printer Parameters in the job are looked up from the CPM and from the Media.

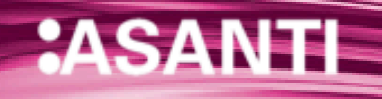

### **6. Save Printer Parameters in a job template**

- 1. Create a new Layout Job.
- 2. Select Printer: Jeti Tauro H 2500.
- 3. Select Media Generic
- 4. Select a Calibrated Print Mode (CPM)
- 5. Open the Printer Parameters. Print Mode and Media parameters are used from the selected Media and CPM.
- 6. Set e.g. UV Leading to 54% and click ok.
- 7. File>Save as template.
- 8. Create a new category e.g. Tauro.
- 9. Enter the name "UV Leading 54".
- 10. Click Save.
- 11. Open the Printer Parameters
- 12. Set e.g. UV Leading to 58% and click ok.
- 13. File>Save as template.
- 14. Select Category Tauro.
- 15. Enter the name "UV Leading 58".
- 16. Click Save.
- 17. Submit>Delete job.
- 18. File>New From templates.
- 19. Open "UV Leading 54".
- 20. Open the Printer Parameters. UV Leading is set to 54%. Click cancel.
- 21. Submit>Delete job.
- 22. File>New From templates.
- 23. Open "UV Leading 58".
- 24. Open the Printer Parameters. UV Leading is set to 58% Click
	- cancel.
- 25. Submit>Delete job

Printer Parameters are not saved in the Job Set-up pre -sets.

## **7. Re-use CPM's for different Media**

#### **1. Create new Media with different Thickness**

When you want multiple Media with the same CPM's but with different default Thickness do the following:

- 1. Open Media Hub resource
- 2. File>New Media
- 3. Enter a name for the new Media
- 4. Enter the Thickness
- 5. Choose Media Calibration can use same Calibrated Printing Modes as…
- 6. Choose the Media where you want to use the CPM's from

#### **2. Create new Media with different Printer Parameters**

When you want multiple Media with the same CPM's but with different Printer Parameters do the following:

- 1. Open Media Hub resource
- 2. File>New Media
- 3. Enter a name for the new Media
- 4. Enter the Thickness
- 5. Choose "Media can use same Calibrated Printing Modes as…".
- 6. Choose the Media where you want to use the CPM's from.
- 7. Choose "Media needs dedicated Calibrated Printing Modes".
- 8. Choose Copy.
- 9. Now this Media has dedicated CPM's, Adjust the Printer Parameters for each CPM.

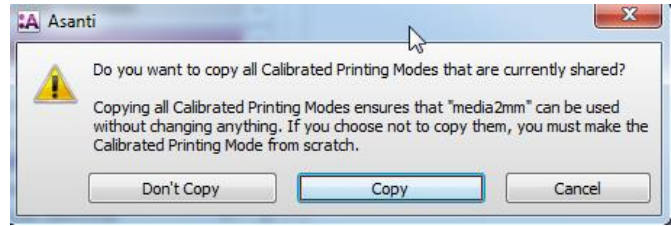

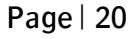

## **8. Align a Sheet on the printer Layout**

By default each Sheet is aligned at 0.0mm on the print bed (= printer Layout). If this behavior must be changed for a job, you must go to the Printer Layouts window.

Change the coordinates of a Sheet on the print bed

- 1. Create a new Layout Job.
- 2. Select Printer: Jeti Tauro H 2500.
- 3. Set Sheet size e.g. 500x500mm.
- 4. Layout sheets Inspector>Horizontally> choose "Single Sheet per Printer Layout".
- 5. Import image e.g. ASANTI Visual 390x250.pdf and place the image to the sheet.
- 6. Switch to the Print Layouts view.
- 7. Select the Sheet on the Print Layout. It is located at 0.0 mm
- 8. In the x field, enter a new value (e.g. 200mm), click tab. The Sheet gets shifted to x: 200mm.

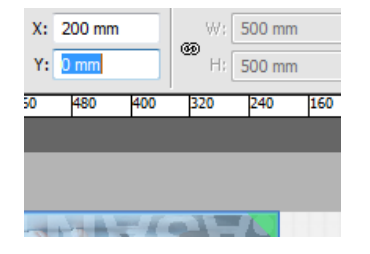

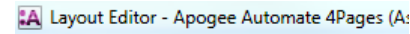

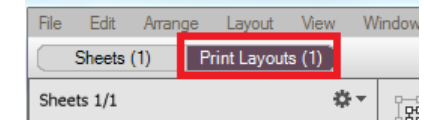

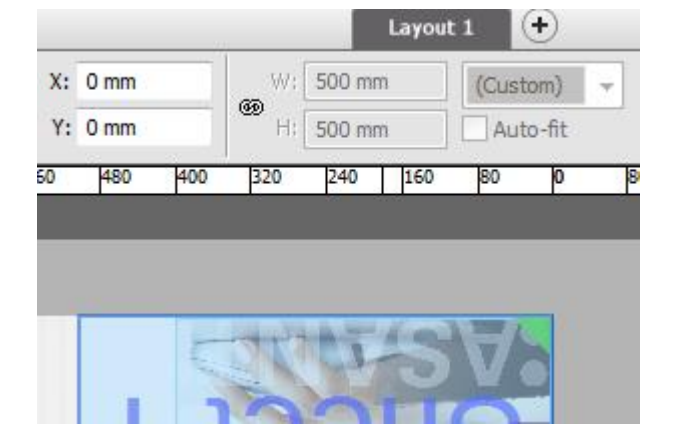

For Tauro, the y coordinate of the sheet in the Print layouts view must be 0 mm. For Tauro it is only allowed to move the sheet on the print layout in the x direction.

9. Submit job, make and send to printer. The Tauro GUI job also indicates the Sheet is positioned at 200mm.

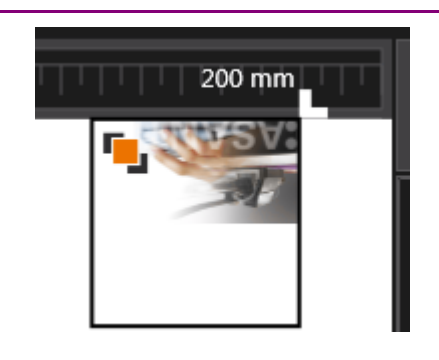

## **9. Roll Printing**

Tauro 3.0 requires for roll media that Asanti delivers the layouts centered.

- 1. Create a new Layout Job.
- 2. Select Printer: Jeti Tauro H 2500.
- 3. Enable Print on roll.
- 4. Size e.g. 1000mm.
- 5. Go to the "Layout Sheets" inspector.
- 6. Enable Keep sheets centered. This will center the Roll on the Tauro.
- 7. File>Save as template.
- 8. Create a new category with name e.g. Tauro.
- 9. Save the ticket template with name e.g. Tauro Roll 1000mm.
- 10. Import an image e.g. ASANTI Visual 390x250.pdf.
- 11. Drag the image on the sheet. If you want the image to be centered on the sheet, press c while dragging the sheet.
- 12. Submit Job>Make and send to printer.
- 13. Open the Tauro GUI. If in Tauro 3.0 GUI this roll media is not loaded, this new job will not be visible in Tauro GUI. To be able to load/unload media, the Tauro must be initialized. If it is not

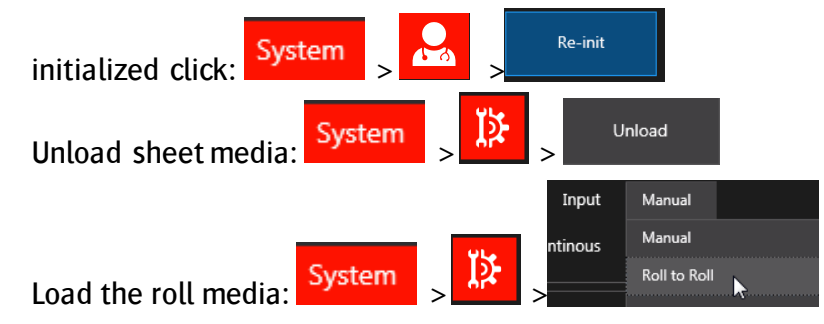

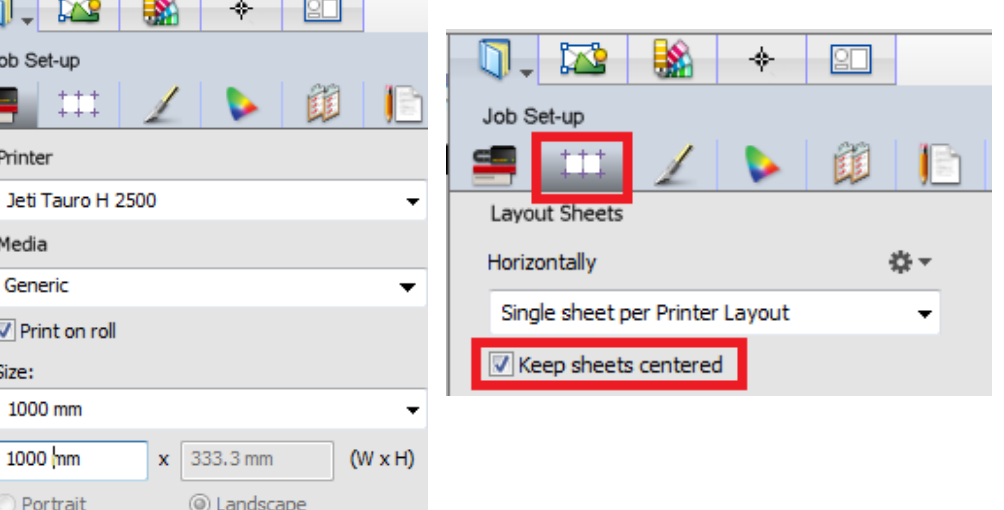

Thickness: 125 micron

 $\mathbb{Q}$  . Ы

Job Set-ur

Printer **Jefi Taur** Media Generic  $\sqrt{ }$  Print or Size:

Portrai

14. Select the media and thickness, enter the width 1000 and the length of the roll

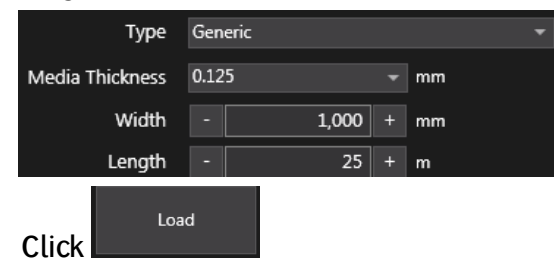

- 15. Select the job in Tauro job list. The roll is centered on the Tauro.
- 16. To print the job, enable  $\mathbf{\times}$  next to the Tauro job.
- 17. Click the **button** (bottom of Tauro jobs list), this adds the job to the Print Queue.

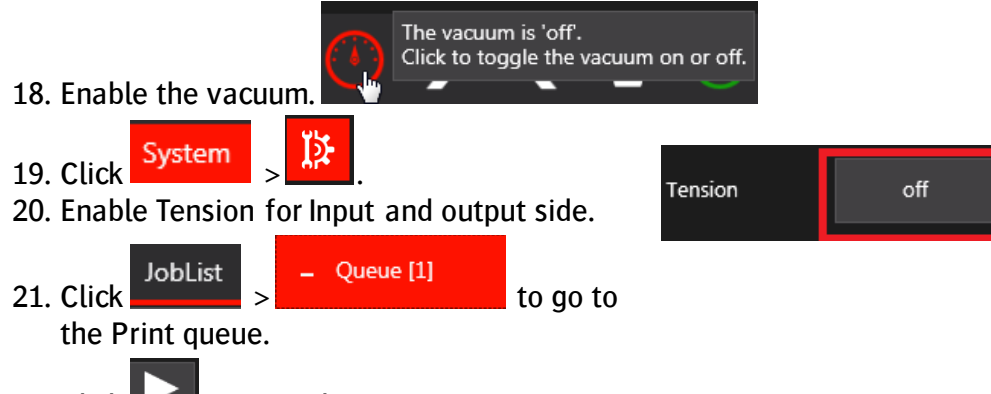

- 22. Click  $\Box$  to start the queue.
- 23. To create another job for roll media in Asanti client, choose file>New from templates, open the ticket template you previously saved. Place an image to the sheet, submit>Make and send to printer.

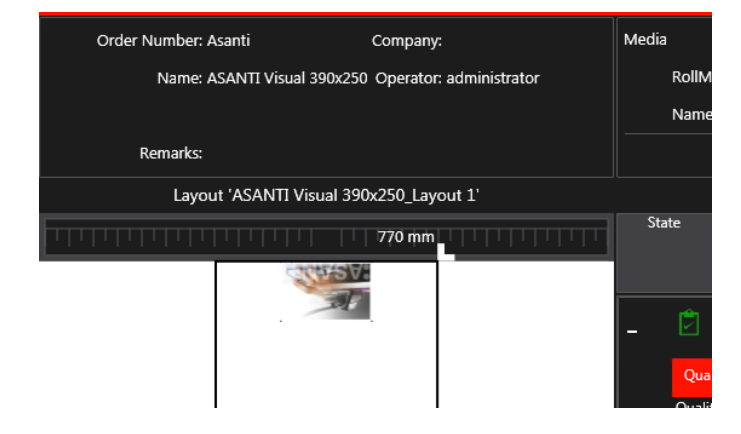

## **10. Combine Layers in 1 Print task**

When White/Primer is not enabled in the Asanti Job Set-up inspector, a job is created in Tauro with only a print task for color.

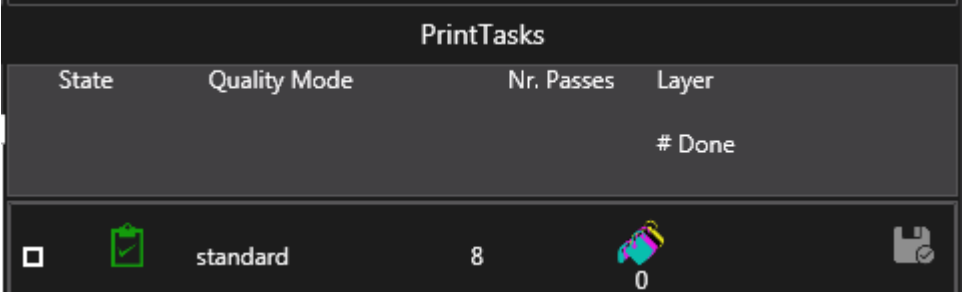

When White/Primer is enabled in the Asanti Job Set-up inspector, a job is created in Tauro with 1 Print task that includes multiple layers: e.g. color + white. If multiple layers are included in 1 Print task, they will be printed concurrent.

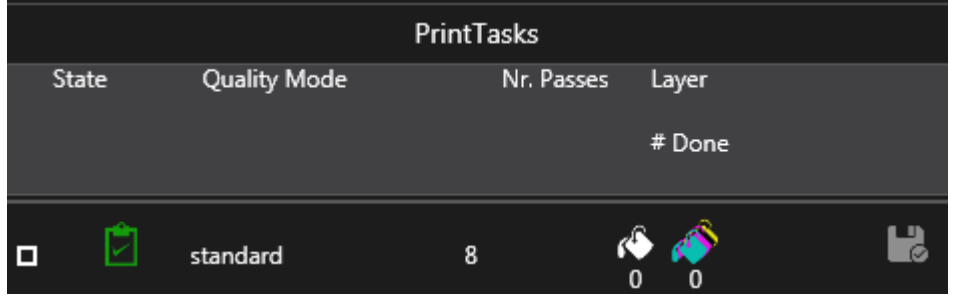

Some possible combinations of layers in 1 Print task:

**:ASA** 

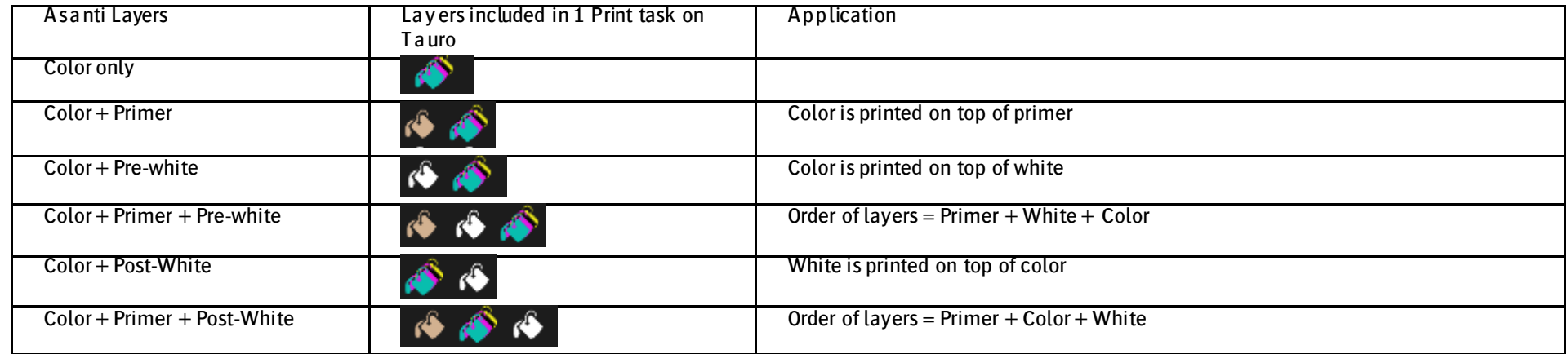

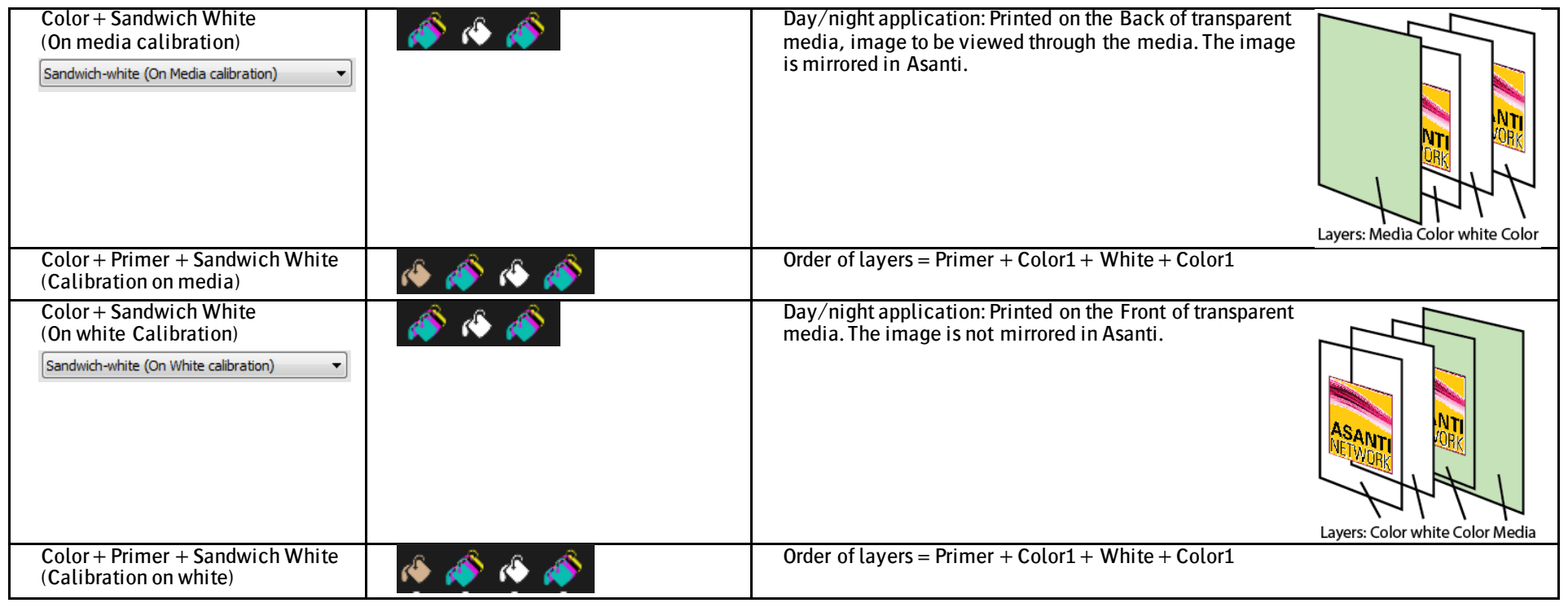

More info about sandwich printing refer to tutorial on Asanti Network: Creating Sandwich White jobs for Jeti Tauro.

Other combinations of layers in 1 print task (e.g. C1 – Pre-White – C2) are possible if you create more than 1 job in Asanti. If you want these jobs to be recombined in Tauro, these jobs must have a naming convention: my job name#LayerName; The text before the # sign must be the same for all Asanti jobs that must be recombined in 1 Print Task on Tauro. The text after the # can be different and is only used in the Asanti job name to differentiate the jobs. The job name must end on a ";". The first submitted job will represent the first layer(s). The to-be-merged jobs need to use identical:

- Sheet size and position
- Image size and position
- CPM's
- Printer Parameters

## Example: Sandwich job with mirrored image on the back

The image is viewed from both sides and will be printed on the back side of the transparent media.

- 1. Create a new layout job.
- 2. Select printer Tauro.
- 3. Select a CPM which is also calibrated for color on white e.g. Std – 8P Bi 635x1200 APS – 6C.
- 4. Turn off White.
- 5. Set sheet size e.g. 600x600mm.
- 6. Place an image on the Sheet e.g. ASANTI Visual 390x250.pdf.
- 7. Submit job.
- 8. Enter the jobname test job#C; 9. Click Submit. The job on Tauro is

Job Name: test job#C;

Job Name:

test job#PreW:

locked because a second part is expected.

- 10. Duplicate the Asanti job.
- 11. Mirror the image horizontally on the sheet.
- 12. Enable White>Fill entire image, Pre-White.

Application

**▽ Vhite** Pre-white (On White calib

Fill Entire Image (Asanti)

Pre-white (On White calibration)

- 13. Submit job.
- 14. Enter the jobname test job#PreW;
- 15. Submit job.

Asanti shows 2 jobs Tauro GUI contains 1 job with 3 layers.

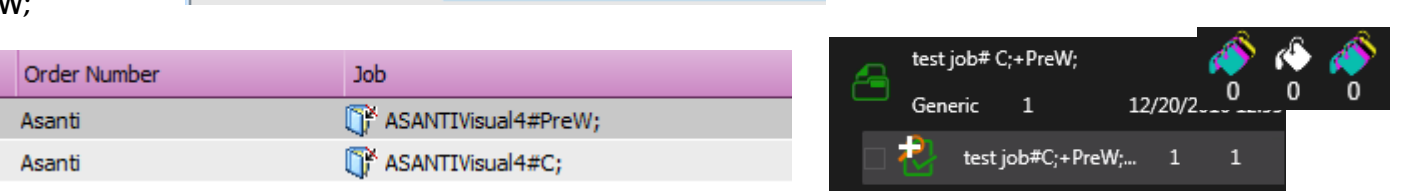

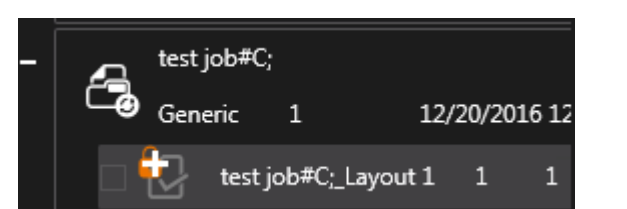

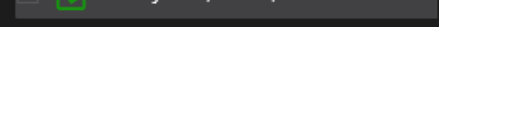

## **11. Sheet DQS**

- By default Sheet DQS is enabled for Asanti jobs towards a Tauro task processor.
- Sheet DQS means Asanti will render for each Sheet only the image block. The image block is the area on the Sheet where you have images and marks.
- Asanti will send a JDF to Tauro indicating the position of the image block on the Sheet.
- When Sheet DQS is enabled for a job, an orange icon is shown with the text "DQS" at the right-bottom of the Layout Editor.

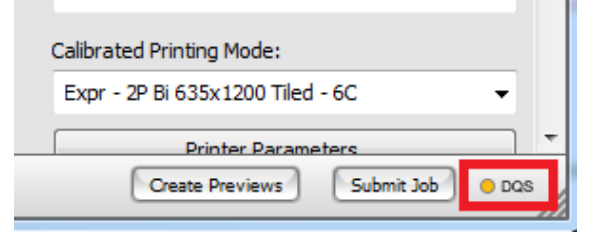

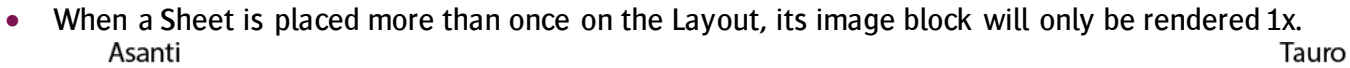

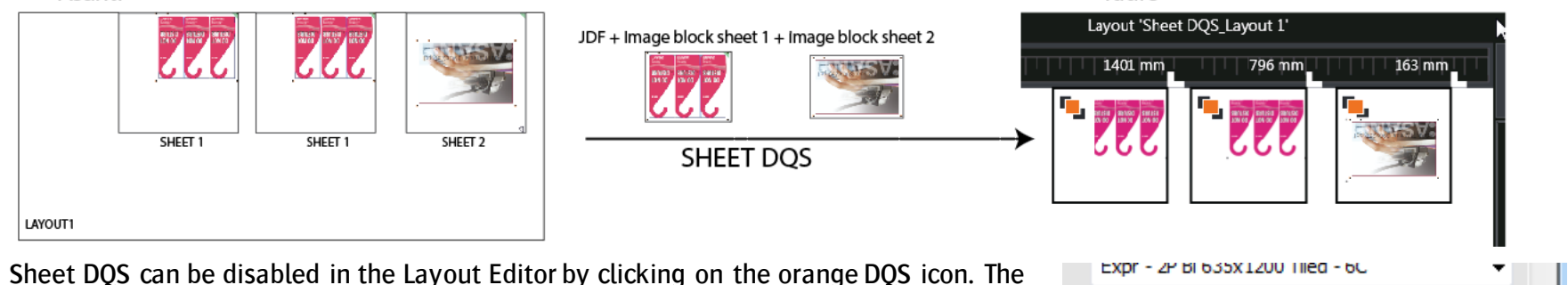

Sheet

Image block

**Printer Parameters** 

Submit Job

**Create Previews** 

• Sheet DQS can be disabled in the Layout Editor by clicking on the orange DQS icon. The icon will change in DOS disabled  $\mathbb{Z}$  state. Turn off DOS is only needed in case of issues with Sheet DQS.

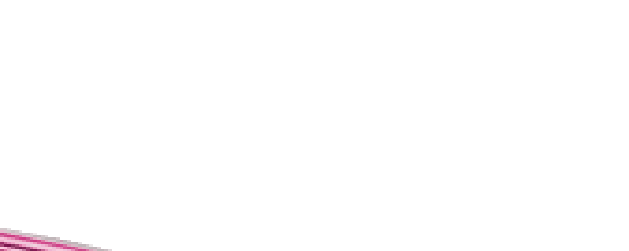

Ø DQS

 $\bullet$  With Sheet DQS OFF, the Sheet block is rendered = lay corner + all Sheet blocks. Asanti

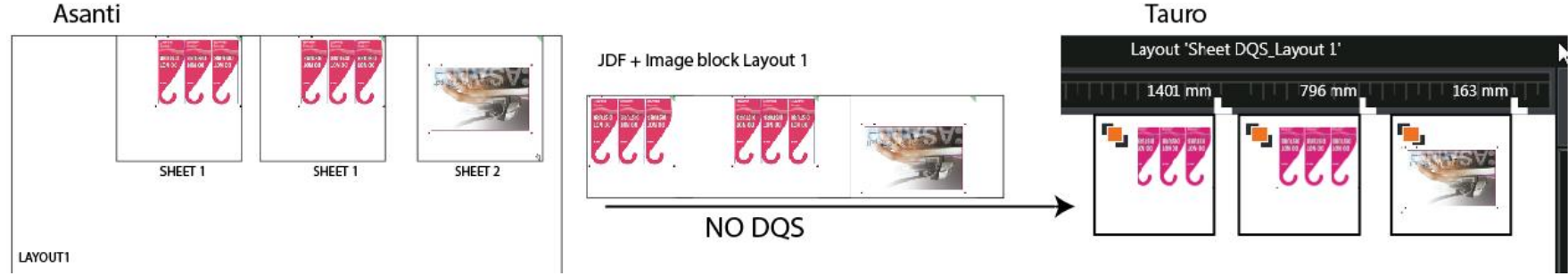

Image DQS (render images and marks separately) is not possible to Tauro.

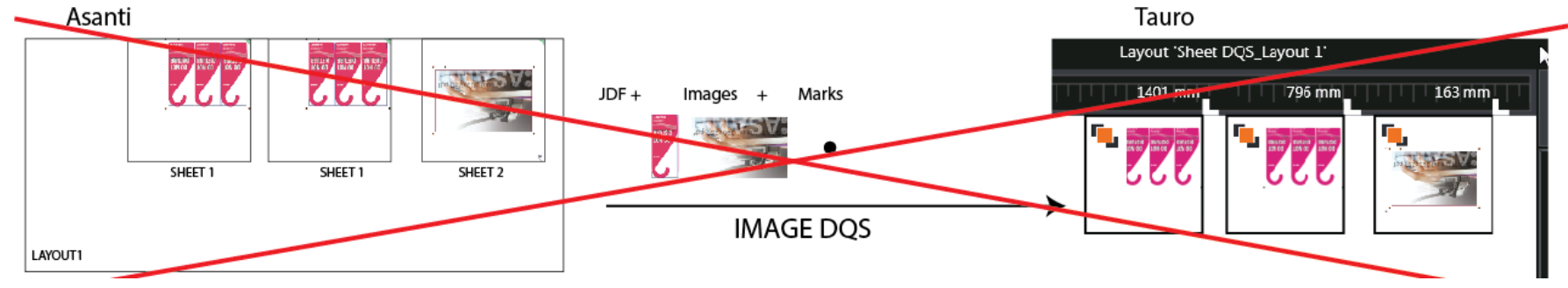

## **12. Multiple Raster Link Task Processors**

If Asanti has multiple PDFRenders and raster links installed, all PDFRenders and raster link Task Processors will be used when printing multiple jobs/jobs with multiple sheets. Multiple raster links can send data to the Tauro at the same time.

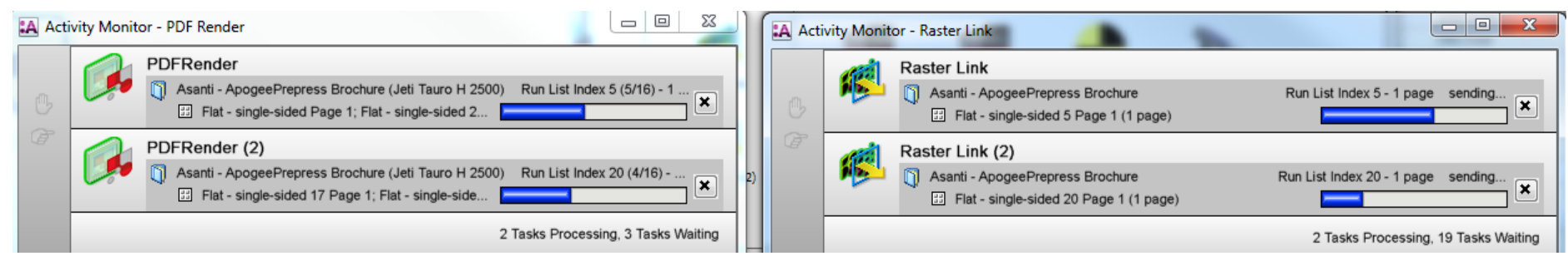

## **13. Job updates**

 $\cdot$ 

When Asanti sends an update for an existing job, re-rendering or just re-sending JDF is needed. When only a JDF needs to be sent to Tauro, only the Raster Compose component becomes green.

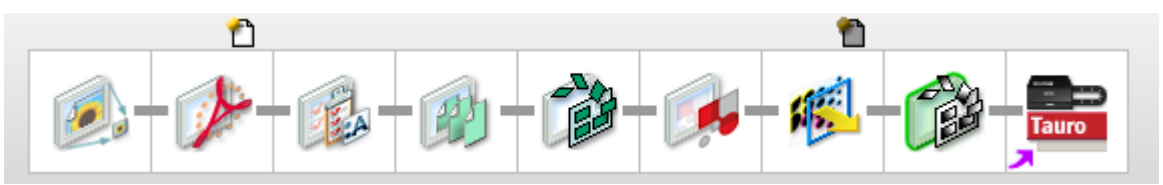

The following table shows an overview:

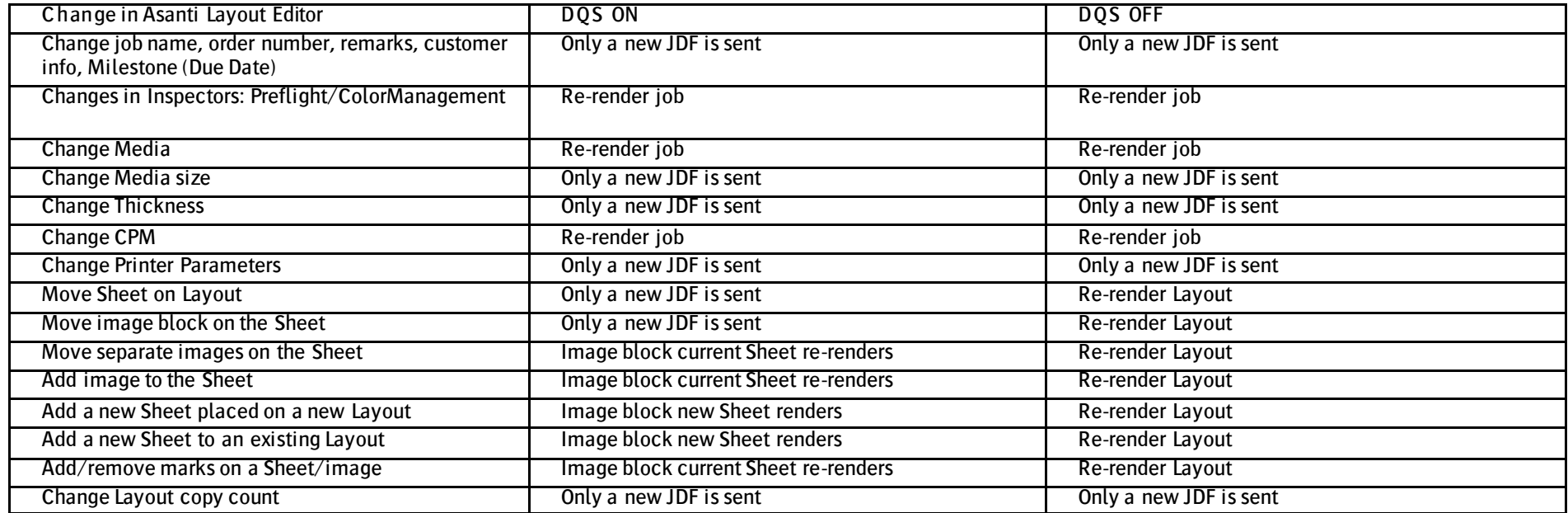

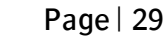

### **14. Job Deletion**

The info below describes which data is deleted on disk when deleting on Tauro or in Asanti.

- <span id="page-29-0"></span>**1. Deleting jobs only in Asanti client (Tauro 4)**
	- When deleting a job in Asanti, the job is automatically removed from the Tauro.
	- When free disk space < 60GB on Tauro (disk that holds the X2 Resources folder), Tauro will automatically remove PEC files from jobs in the Finished queue until disk has again 60 GB free. For jobs in the Tauro Ready queue, PEC files are not deleted.
	- When restore a job from the finished queue to the ready queue in Tauro, Asanti will automatically re-send the PEC files to Tauro if these files are missing in the Tauro job.

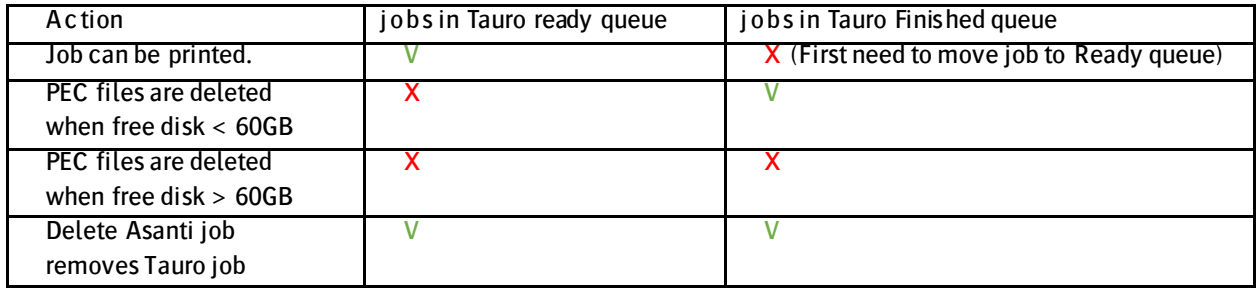

It is best to move printed Tauro jobs to the finished queue as much as possible. This insures that the Tauro disk always has > 60GB free disk space.

- 1. Create a new layout job.
- 2. Select printer Tauro.
- 3. Place an image on the Sheet e.g. ASANTI Visual 390x250.pdf.
- 4. Submit job>Make and send to printer.
- 5. On Tauro PC, Folders with files are written to
	- o \x2resources\Images\xxx\
		- **Pec file (high resolution data)**
		- **-** Thumbnail
		- **xml** files
	- o \x2resources\Jobs\xxx\
		- **NAL files**

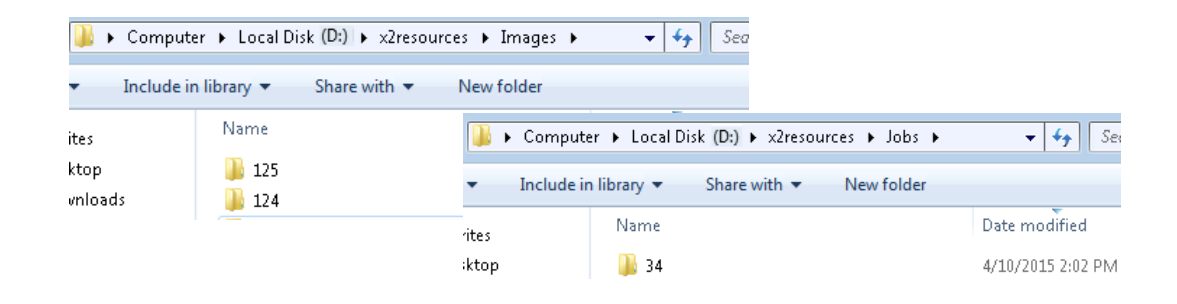

When the job is in the Tauro Ready list, the job can be printed. As long as the job is in the Ready queue, the PEC files are never deleted.

6. When the job is printed, it is best to move the job to the Finished Queue. Select the checkbox next to the job in Tauro GUI (1) and click Finish (2). The job is moved to the Finished Queue. The PEC file inside the X2Resources folder is not deleted. When you would process a lot more jobs, it is possible that the PEC file of this finished job is deleted automatically to free up disk space.

7. When a re-print is needed, the job first needs to be brought back to the Tauro Ready queue. Select the checkbox next to the job in Tauro GUI Finished queue (3) and click Restore (4). The job is moved to the Ready Queue.

If the PEC file is missing because Tauro automatically removed it, Asanti will automatically resend the PEC file to Tauro (Asanti job shows activity in Raster Link task processor).

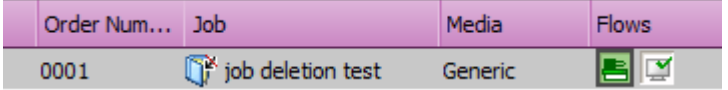

- 8. When the re-print is done, manually move the job back to the Finished Queue.
- 9. Asanti client> Delete Asanti job. The Tauro job is automatically removed. Data from X2Resources folder is automatically removed.

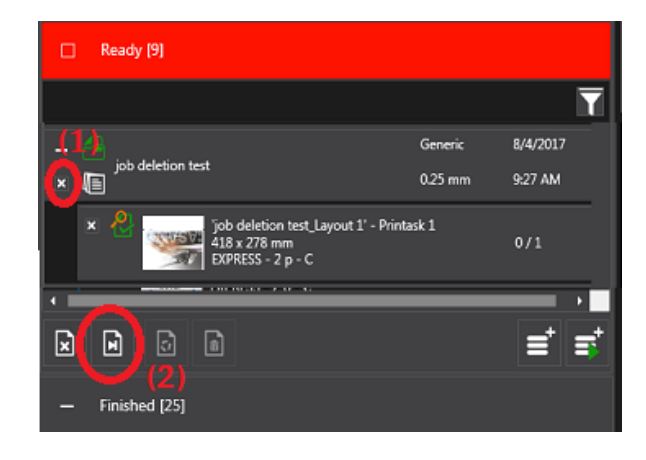

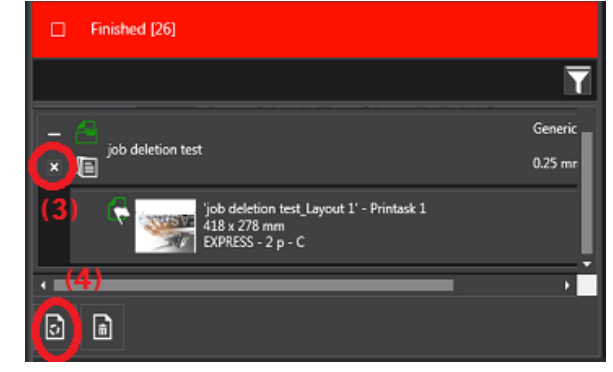

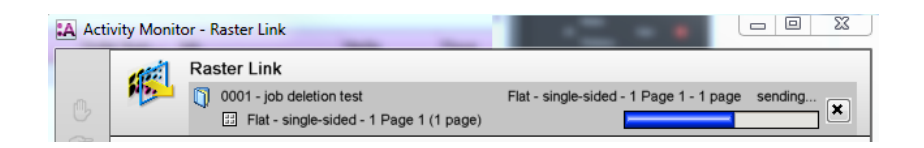

#### **2. Deleting a job first in Tauro GUI (Tauro 3.x)**

In Tauro 4.0, it is not needed to delete the job manually in the Tauro GUI. The Tauro 4.0 job is automatically deleted when delete the Asanti job (See previous page). Also when free disk < 60 GB, the PEC files are automatically deleted in Tauro 4.0 for jobs in the Tauro finished queue.

- 1. Create a new layout job.
- 2. Select printer Tauro.
- 3. Place an image on the Sheet e.g. ASANTI Visual 390x250.pdf.
- 4. Submit job>Make and send to printer.
- 5. On Tauro PC, Folders with files are written to
	- o \x2resources\Images\124\
		- Pec file (high resolution data)
		- **E** Thumbnail
		- **xml** files
	- $\circ$  \x2resources\lobs\34\
		- **xML** files
- 6. Tauro GUI: Select the Layout.
- 7. Print the job, wait until the job is printed.
- 8. Select the checkbox next to the Layout in Tauro GUI and click Finish. The job is moved to the Finished Queue.
- 9. Click the Finished Queue header to open the Finished Queue
- 10. Select the checkbox next to the Layout in the Finished Queue and click Delete. Data from \x2resources\Images\124\ is automatically removed (This might take a few seconds).
- 11. Asanti client: Select the Asanti job. Delete job. Data from \x2resources\Jobs\34\ is automatically removed (This might take a few seconds).

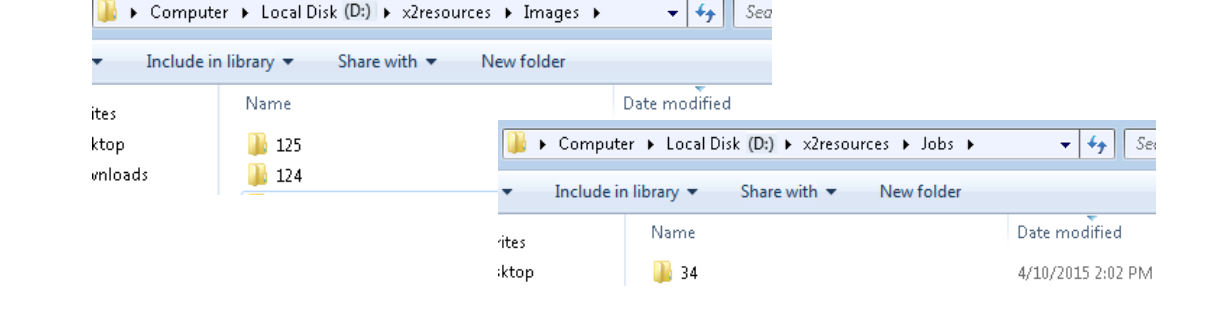

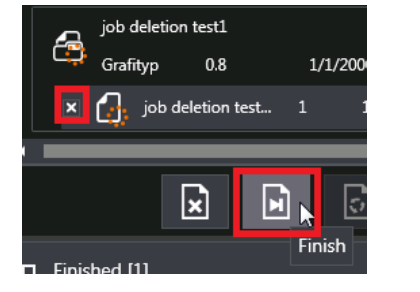

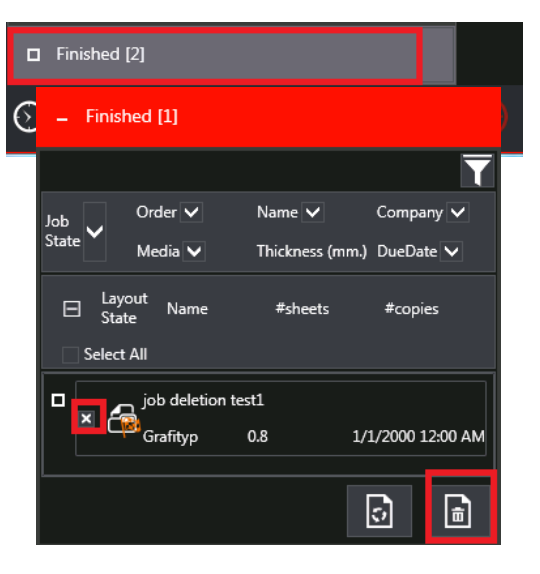

#### **3. Deleting a job first in Asanti client (Tauro 3.x)**

(For Tauro 4.0 see: [Deleting jobs only in Asanti client \(Tauro 4\)](#page-29-0) on pag[e 30.](#page-29-0))

- 1. Create a new layout job.
- 2. Select printer Tauro.
- 3. Place an image on the Sheet e.g. ASANTI Visual 390x250.pdf.
- 4. Submit job>Make and send to printer.
- 5. On Tauro PC, Folders with files are written.
- 6. Asanti client> Delete Asanti job. If the job is not finished yet, Tauro job automatically moves to the Finished queue. Data on Tauro disk is not removed.
- 7. Manually delete Tauro job in the Finished queue.
	- $\circ$  Data from \x2resources\Images\124\ is removed (This might take a few seconds).
	- o Data from \x2resources\Jobs\34\ is removed (This might take a few seconds).

## **15. Reject results**

#### **1. Reject Tauro Layout**

- 1. Create a new layout job.
- 2. Select printer Tauro.
- 3. Import file "text boards 4 pages.pdf".
- 4. Enter Sheet size 800x800mm.
- 5. Select al images and drag them to the Sheet so you get 2 Sheets.
- 6. Submit job > Make and send to printer.
- 7. Tauro GUI: Select the checkbox next to Layout 2.
- 8. Click the Reject button. The Layout gets a rejected icon.
- 9. The job in Asanti gets an error state. Click on the error in the Asanti job list. The Problem Report shows that Layout 2 is rejected.
- 10. Tauro GUI: Deselect the checkbox next to Layout 2.

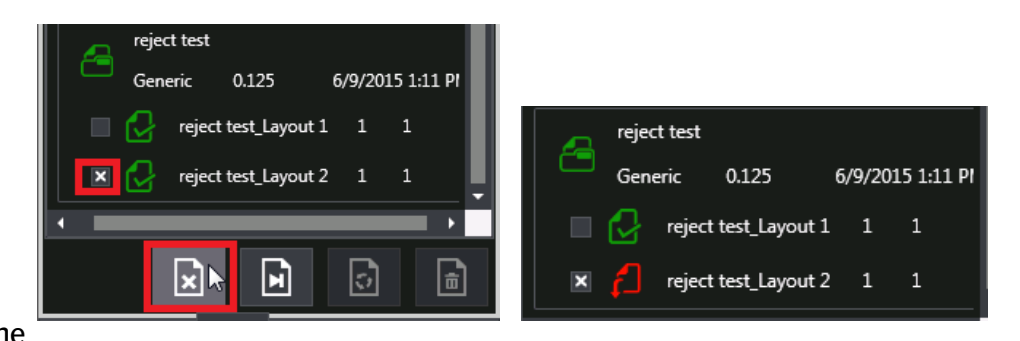

- 11. Tauro GUI: Select the checkbox next to Layout 1.
- 12. Click the Reject button.
- 13. The complete job is now rejected. The job is automatically moved to the Finished Queue.
- 14. The Asanti Problem Report shows that Layout 1 and 2 are rejected.

Within the Problem Report you can get rid of the messages by clicking "Acknowledge".

- 15. Edit the Asanti job. On Sheet 1 move the image a little bit on the Sheet.
- 16. Submit>Make and send to printer

In Tauro GUI, the job is automatically moved to the "Ready" queue. Layout 1 doesn't show a rejected state anymore.

## **2. Reject Asanti Layout**

- 1. Create a new layout job.
- 2. Select printer Tauro.
- 3. Import file "text boards 4 pages.pdf".
- 4. Enter Sheet size 800x800mm.
- 5. Select al images and drag them to the Sheet so you get 2 Sheets.
- 6. Submit job > Make and send to printer.
- 7. Select the job in the Asanti client.
- 8. In the results tab context click the name of the Layout > Reject Flat.
- 9. Enter a comment and click "Reject".
- 10. A reject icon is shown next to the Layout in the Asanti job results tab.

The Tauro job doesn't show the rejected state.

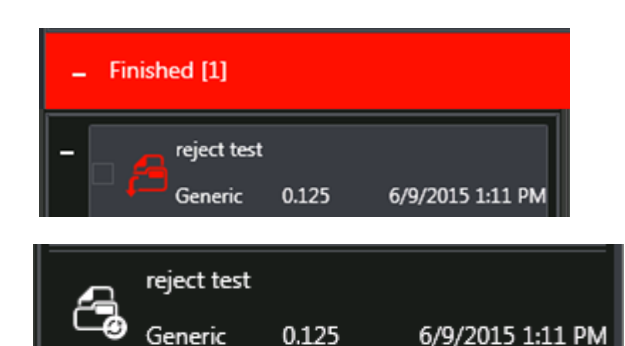

reject test\_Layout 1

reject test\_Layout 2

 $\overline{1}$ 

 $\mathbf{1}$ 

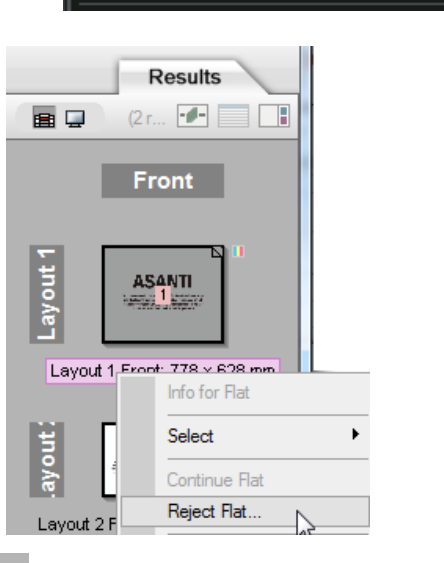

Front

**ASANTI** 

1 Front: 755 x 605 mm

Layout 1

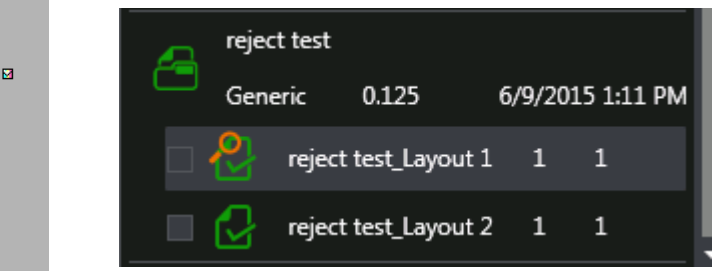

## **16. Job locking states**

- When the job is being edited in Asanti, the job in Tauro shows a locked state. This doesn't prevent the user from printing the job.
- When the job is selected (Tauro 4.0)/being printed (Tauro 3.x/4.0) in Tauro GUI, the job in Asanti shows a printer icon. When editing the Asanti job, a message is given that the job is being printed. The user can ignore this message and edit the Asanti job.

### **1. Print Tauro job**

- 1. Create a new layout job.
- 2. Select printer Tauro.
- 3. Place an image on the Sheet e.g. ASANTI Visual 390x250.pdf.
- 4. Set sheet size e.g. 500 x 500 mm
- 5. Submit job>Make and send to printer.
- 6. In Tauro GUI, the Layout gets a green icon  $(1)$ , this means it is available to be printed.
- 7. Tauro GUI: click on the Layout to see its details. With Tauro 4.0, the Asanti job shows a printer icon (2) when the job gets selected in the Tauro GUI.
- 8. Edit the Asanti job. If the Asanti job shows a printer icon, the job can be edited but an informational warning is shown. Click "Edit Job" (3) to proceed.

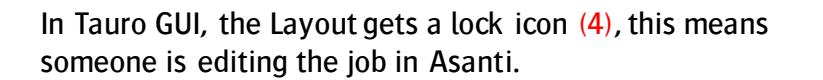

9. Submit job>Discard.

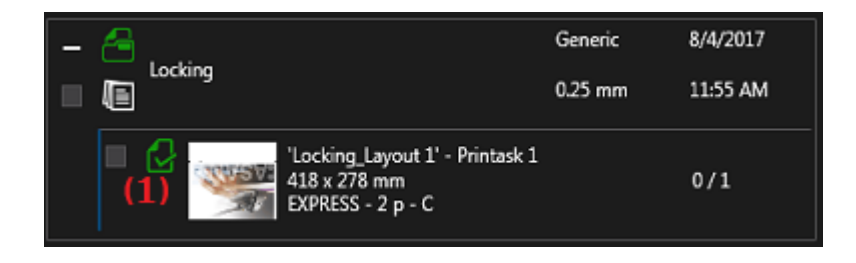

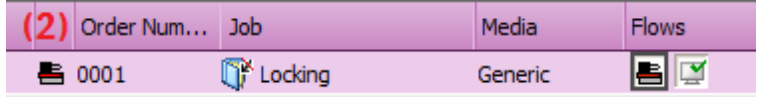

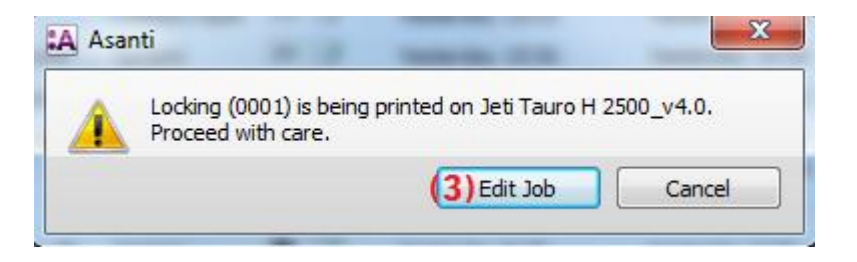

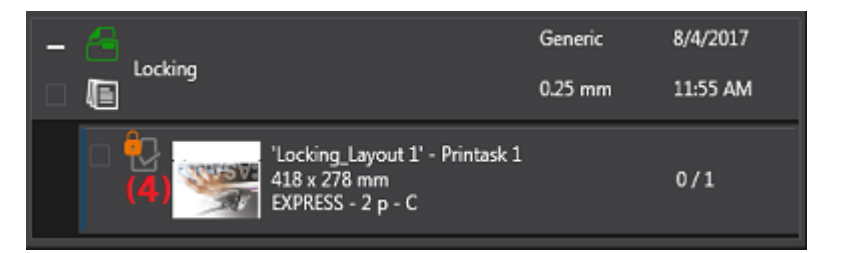

 $\mathbf{H}$ 

- 10. Tauro GUI: Select another job. In Asanti client the printer icon disappears next to the previously selected job.
- 11. Select your job again, Print the job. When the job is printing in Tauro, the same job in Asanti will show a printer icon (even though that job might not be selected on Tauro.).

## **17. Continue a layout in hold state**

If a layout is in hold in the jobs results tab (because the job was submit with print files: "Hold" or "Make And Hold"), it has a blue color in the jobs window. To continue the layout, context click the layout>Continue flat.

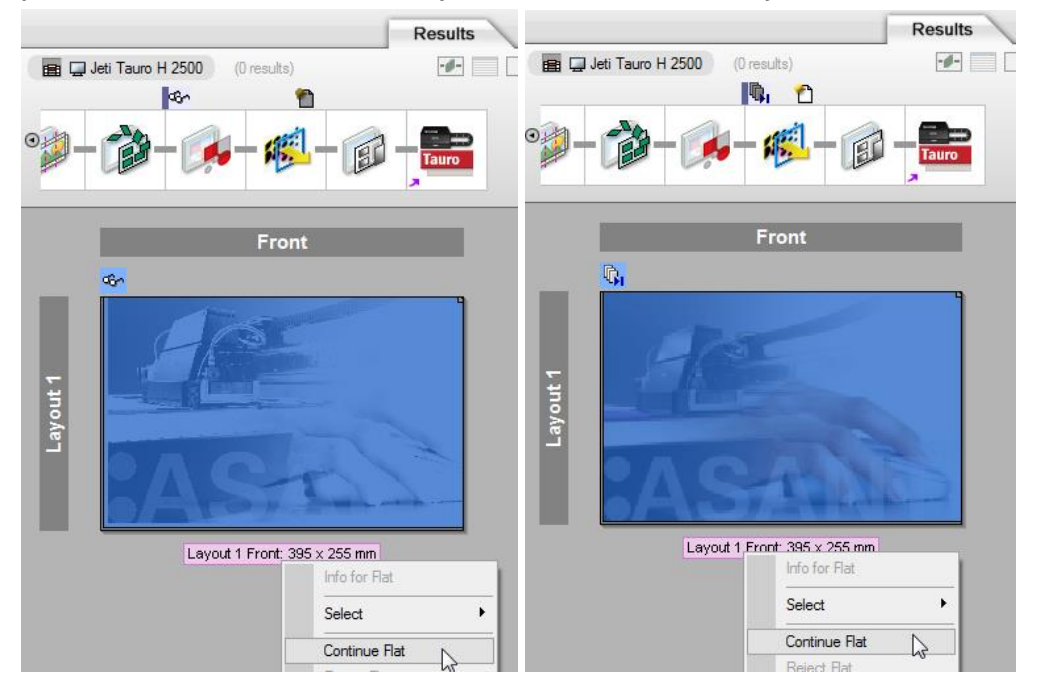

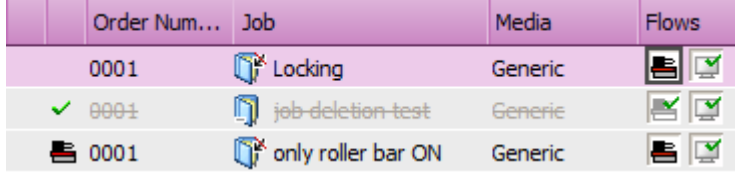

## **18. Raster Preview a layout**

When a layout is in hold after the PDFRender (Submit>Make and hold) or when it is sent to the Tauro it is possible to Raster Preview the layout.

- 12. Select a job in the Asanti jobs list that is rendered for Tauro.
- 13. In the Results tab double click on the thumbnail of the layout (not on the name of the layout) to open the preview.

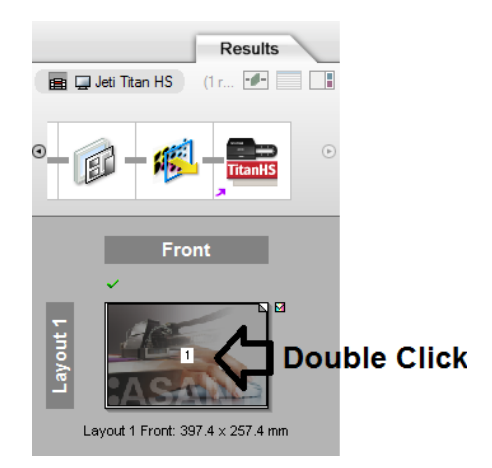

# **19. Disk full**

In Tauro 3.0 two disk space thresholds are set: Critical Level. = 35GB, Warning Level = 40GB

In Tauro 4.0 three disk space thresholds are set: Critical Level. = 30GB, Warning Level = 50GB, Image Delete level = 60GB

. When disk space on Tauro PC drops below W Level: Asanti client Message Board shows a warning message. In the System Overview, Tauro shows a blue man icon.

It is still possible to process a job to Tauro.

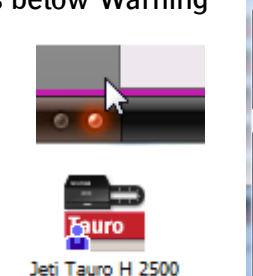

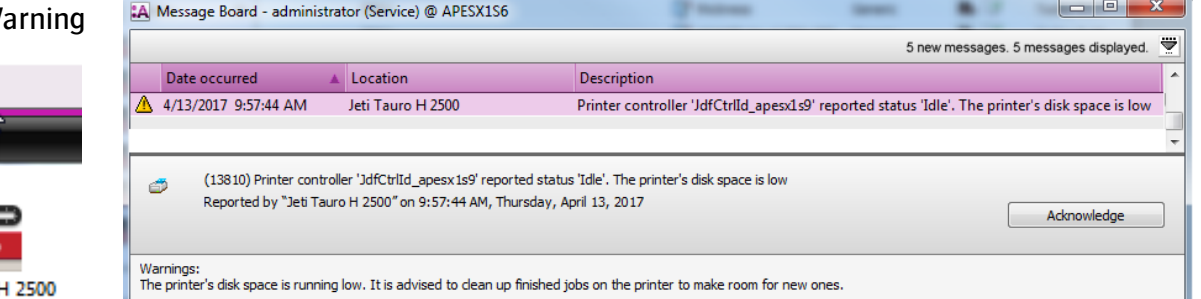

- Tauro 4.0: While disk space on Tauro PC is below Image Delete level, PEC files are deleted on Tauro for jobs in the Finish queue. When the Tauro operator would move a job from the Finish queue to the Ready queue and the PEC file is missing on Tauro, Raster Link Task Processor on Asanti will automatically resend the PEC file to the Tauro.
- When disk space rises above Warn Level: Disk space OK Signal sent to Asanti.
- While disk space is below Critical Level: receiving of further image data from Asanti is blocked. An error is shown in the message board.

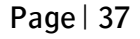

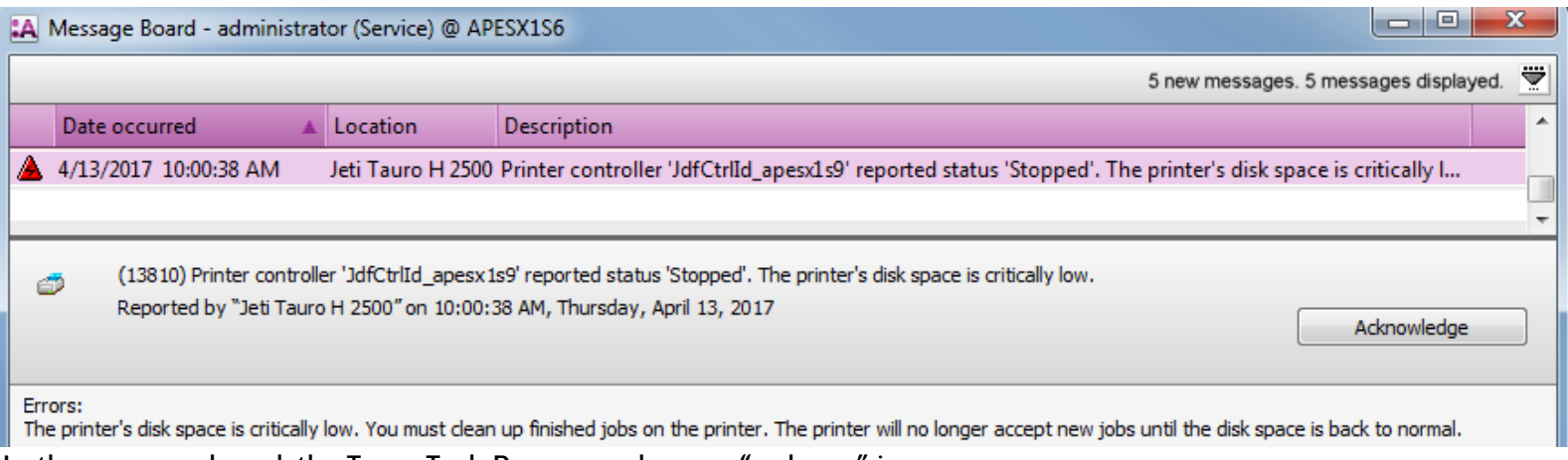

In the message board, the Tauro Task Processor shows a "red man" icon.

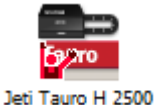

**ASANTI** 

**Error Level** Delete Level Warn Level **Total Disk space** Disk space used No issue For jobs in finished queue PEC files are deleted Disk space used Disk space used No issue Disk space used Warning is given Disk space used Error is given, processing stops Disk space used User cleans up jobs, still no processing Disk space used Jobs start to process again

## **20. Job statuses**

A job can have the following statuses:

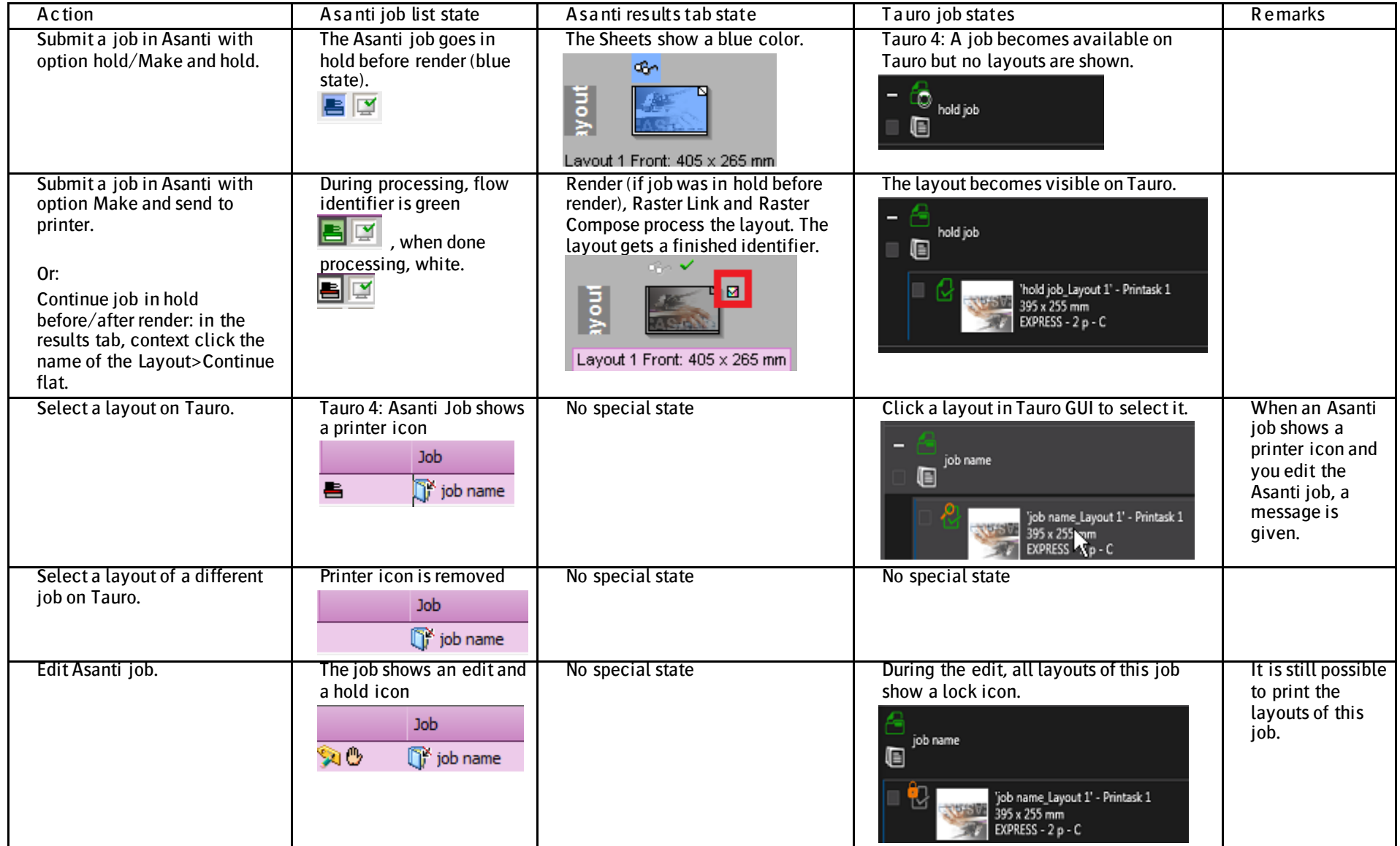

**ASANTI** 

![](_page_39_Picture_120.jpeg)

## **21. Borderless Printing**

Borderless printing jobs are jobs where we print over one or more edge(s) of the sheet. A typical example of an Asanti borderless print job is a job where the image bleed is printed over the sheet edge.

![](_page_40_Picture_3.jpeg)

A borderless print job on Tauro will have a warning icon on the Thumbnail. When you hoover over the icon a tooltip will indicate that overprinting will be done. Notice that there is no indication how much overprint will be done.

![](_page_40_Picture_5.jpeg)

Asanti 3.0 client also adds a "Non printable borders" option in configuration settings (Type tab) of your Tauro Task Processor.

![](_page_41_Picture_43.jpeg)

The config option only influences the maximum media width (2540 mm) and media height (4000 mm) of the Tauro. The media width will increase with 10 mm with the current non printable borders values (- 5 mm for Left and Right).

The "Top" and "Bottom" values will increase the maximum height. For Hybrid Tauro devices the height will increase from 75748 mm to 75758 mm. When you change the Tauro Type to 'Flatbed' then these values will change the maximum height of 4000 mm to 4010 mm.

The current implementation is very basic and will be optimized/changed in later releases. Ignore the Non Printable borders "Gripper" option. This option should be removed.

![](_page_41_Picture_6.jpeg)